## **PixFolio Index Befehle** Archiv-Menü Bearbeiten-Menü Datei-Menü Einstellungen-Menü Optionen-Menü **Glossar Definitionen Prozeduren** Handbuch PixFolio beenden **Sonstiges** Kontext-bezogene Themen **Mitwirkenden**

# **Mitwirkenden**

PixFolio wurde von Allen C. Kempe (CompuServe Id 71220,23) entwickelt. Paul Hachey (CompuServe Id 76247,3716) hat maßgeblich mitgearbeitet: Er hat das Sinnbild und den Begrüßungsbildschirm entworfen und hat mit vielen Ideen das Erscheinungsbild und die Funktion des Programms beeinflusst.

Der Autor kann über CompuServe (ID siehe oben) oder per Post erreicht werden. Seine Postanschrift ist:

Allen C. Kempe 298 W. Audubon Dr. Shepherdsville, KY 40165-8836 USA (502) 955-7527

Das Index enthält ein Verzeichnis aller Themen, zu denen es Hilfstexte gibt. Wenn Sie eine Anleitung zur Anwendung des Hilfssystems brauchen, drücken Sie die Taste [F1] oder wählen Sie den Befehl "Hilfe verwenden" vom Hilfe-Menü.

# **Archiv-Menü**

Das Archiv-Menü enthält Befehle, womit Sie Archive verwalten können und den Inhalt von Archiven ansehen können.

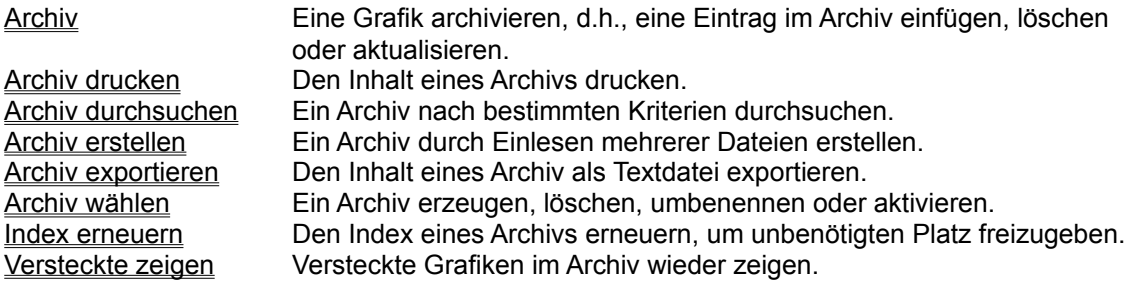

# **Bearbeiten-Menü**

Das Bearbeiten-Menü enthält Befehle, womit Sie Grafiken manipulieren können oder Daten zu und von der Windows-Ablage kopieren können.

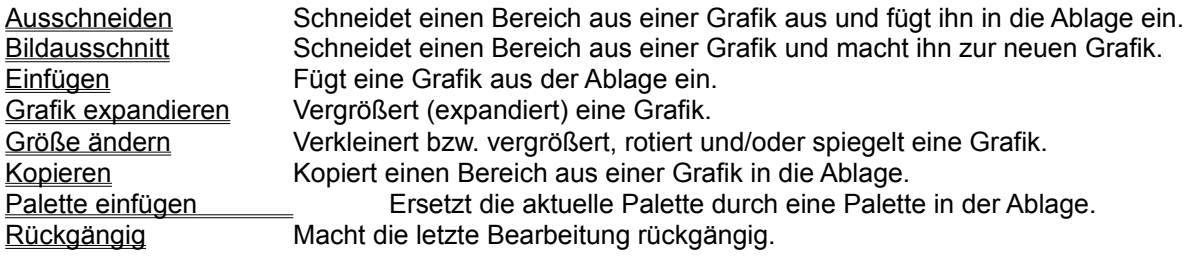

# **Datei-Menü**

Das Datei-Menü enthält Befehle, womit Sie Dateien laden, speichern, verschieben usw. können. Zusätzlich sind die Druckbefehle in diesem Menü zu finden.

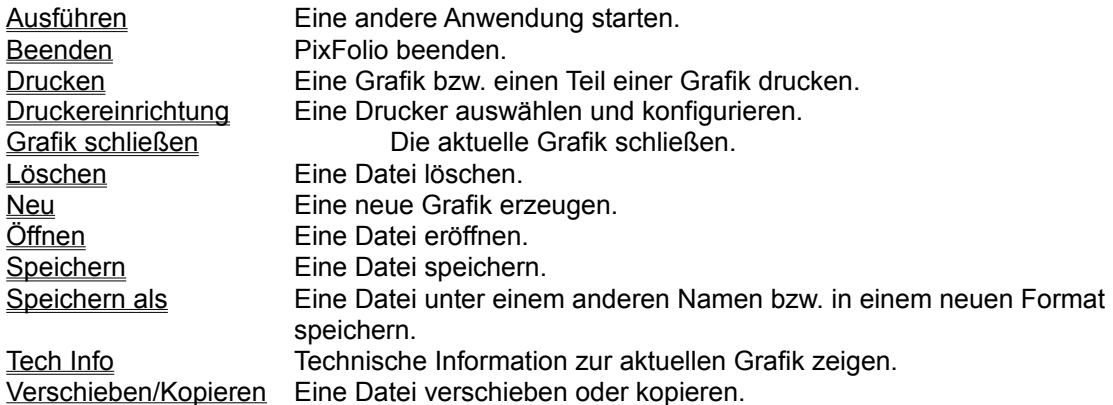

# **Optionen-Menü**

Das Optionen-Menü enthält Befehle, womit Sie die Arbeitsweise von PixFolio ändern können.

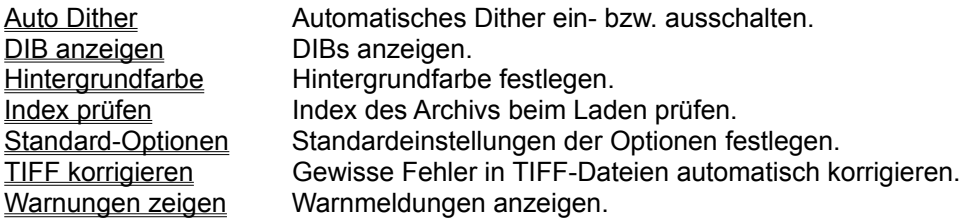

# **Einstellungen-Menü**

Das Einstellungen-Menü enthält Befehle, womit Sie die Anzeige von Grafiken beeinflussen können.

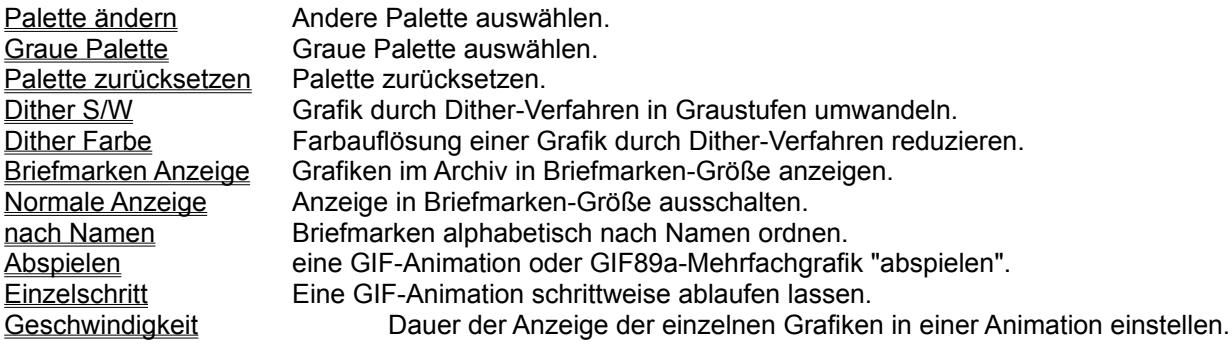

**Glossar**

**Bitmap Ablage** Farbauflösung Gerät-abhängiges Bitmap (DDB) Gerät-unabhängiges Bitmap (DIB) **GIE** 

# **Bearbeiten Kopieren**

Um eine Grafik zur Ablage zu kopieren, benutzen Sie den Befehl KOPIEREN im Bearbeiten-Menü. Der Befehl ist nicht verfügbar, wenn keine Grafik angezeigt wird.

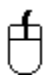

 Um einen Teil einer Grafik zu kopieren, positionieren Sie den Mauszeiger an einer Ecke des Bereichs, der kopiert werden soll. Drücken und Halten Sie die linke Maustaste, während Sie das darauf erscheinende Viereck über den zu kopierenden Bereich ziehen. Lassen Sie die Maustaste los und wählen Sie anschließend den Befehl KOPIEREN.

#### **Bearbeiten Ausschneiden**

BEARBEITEN-AUSSCHNEIDEN ähnelt BEARBEITEN\_COPY. Sie müssen den Bereich, der ausgeschnitten wird, mit der Maus markieren. Wenn Sie den Befehl AUSSCHNEIDEN aus dem Bearbeiten-Menü wählen, wird der markierte Bereich in die Ablage einkopiert. Der Hintergrund der Grafik, wo der Bereich ausgeschnitten wurde, wird mit der aktuellen Hintergrundfarbe gefüllt. (Siehe OPTIONEN HINTERGRUNDFARBE).

# **Bearbeiten Palette einfügen**

Mit diesem Befehl können Sie die aktuelle Palette durch eine ersetzen, die in der Ablage enthalten ist. Grafiken von der Ablage werden unter Anwendung der aktuellen Palette eingefügt; dieser Befehl ermöglicht es, die Palette ebenfalls einzufügen.

# **Bearbeiten Einfügen**

Wenn kompatible Daten in der Ablage vorhanden sind, können diese mit dem Befehl BEARBEITEN-EINFÜGEN in den Arbeitsbereich eingefügt werden. Wenn solche Daten nicht verfügbar sind, kann dieser Befehl nicht ausgewählt werden.

Daten in der Ablage können von PixFolio selbst oder von einem anderen Programm wie zum Beispiel Paintbrush stammen.

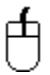

 Um Daten von der Ablage einzufügen, wählen Sie den Befehl BEARBEITEN-EINFÜGEN. Der Mauszeiger wird in ein Kreuz gewandelt. Positionieren Sie das Kreuz an der linken oberen Ecke des Bereichs, wo die Daten eingefügt werden sollen, und drücken und halten Sie die linke Maustaste.

Ein Viereck in der Größe der einzufügenden Daten wird gezeigt. Während Sie die Maustaste halten, können Sie das Viereck bewegen. Wenn das Viereck an der Stelle steht, wo Sie die Daten einfügen wollen, lassen Sie die Maustaste los. Die Daten werden eingefügt.

# **Bearbeiten Grafik expandieren**

Mit diesem Befehl können Sie Fläche, die PixFolio für eine Grafik angelegt hat, vergrößern. Damit ist es möglich, mehrere Grafiken einzufügen, um eine größere Grafik zu erstellen. Es ist ebenfalls möglich, einen Teil der Grafik auszuschneiden.

# 甴

 Um die Größe der Grafik zu ändern, ändern Sie die Größe er PixFolio-Fensters mit der Maus. Anschließend wählen Sie den Befehl BEARBEITEN-GRAFIK EXPANDIEREN. Wenn Sie das Fenster verkleinert haben, wird ein Teil der Grafik ausgeschnitten, sonst wird die Fläche der Grafik vergrößert. Dieser Befehl paßt die Dimensionen des Bildes nicht an; benutzen Sie dazu den Befehl Bearbeiten Größe ändern.

Die erweiterte Fläche der Grafik wird mit der Hintergrundfarbe gefüllt. (Siehe OPTIONEN-HINTERGRUNDFARBE).

#### **Bearbeiten Größe ändern**

Mit diesem Befehl können Sie die Größe einer Grafik ändern (vergrößern bzw. verkleinern). Im Dialog geben Sie zwei Werte an, die neue waagrechte (X-)Größe und die neue senkrechte (Y-)Größe, beides als Prozente der aktuellen Größe. Standardmäßig ist für beide Werte 100%, das heißt, keine Änderung, eingestellt. Alternativ können Sie die neue Größe in Pixel angeben. Änderungen zur Größe in Prozent werden in den Pixelwerten wiedergegeben und umgekehrt.

Die beiden Dimensionen können unabhängig voneinander geändert werden, Sie können also die Grafik waag- bzw. senkrecht dehnen. Zum Beispiel, um eine Grafik 50% breiter zu machen aber gleich hoch zu halten, geben Sie 150% für die X-Größe an, lassen Sie aber die Y-Größe auf 100% stehen. Beachten Sie, daß die besten Ergebnissen mit ganzzählige Änderungen erzielt werden, das heißt, wenn die Grafik halb bzw. doppelt so groß, ein Drittel bzw. dreifach so groß usw. wird.

#### **Eine Grafik Spiegeln**

Sie können ankreuzen, daß die Grafik um die Y-Achse (links-rechts) und/oder um die X-Achse (obenunten) gespiegelt wird. Eine gleichzeitige Spiegelung um beide Achsen ist einer Rotation um 180° gleich.

#### **Eine Grafik rotieren**

Eine Rotation kann ebenfalls im Dialog angegeben werden. Die Rotation kann 90° (gegen den Uhrzeiger sinn), 180° oder -90° betragen. Wenn eine Rotation angegeben ist, wird die Grafik zuerst rotiert, dann gespiegelt und als letztes vergrößert oder verkleinert.

# **Bearbeiten Bildausschnitt**

山

 Mit diesem Befehl können Sie einen Teil der Grafik ausschneiden und diesen Teil als eigene Grafik anlegen. Benutzen Sie die Maus, um einen Bereich der aktuellen Grafik zu markieren. Um dies zu tun, positionieren Sie den Mauszeiger an einer Ecke des zu markierenden Bereichs und drücken und halten Sie die linke Maustaste. Ziehen Sie das Viereck über den Bereich, den Sie markieren wollen, und lassen Sie anschließend die Maustaste los. Wählen Sie nun den Befehl BEARBEITEN-BILDAUSSCHNITT um den markierten Teil der Grafik zu übernehmen.

## **Bearbeiten Rückgängig**

Manchmal möchten Sie eine Bearbeitung rückgängig machen, da das Ergebnis nicht wie gewünscht ausgefallen ist.

PixFolio speichert die aktuelle Grafik, bevor sie bearbeitet wird. Dadurch wird es möglich, den letzten Befehl rückgängig zu machen. Um dies zu tun, wählen Sie einfach den Befehl BEARBEITEN-RÜCKGÄNGIG.

Beachten Sie bitte, daß nur eine Kopie der Grafik gespeichert wird. *Sie können nur den einen Befehl, der zuletzt ausgeführt wurde, rückgängig machen.* Es wird empfohlen, daß Sie Ihre Grafiken regelmäßig speichern.

# **Datei Öffnen**

Mit diesem Befehl können Sie eine Datei einlesen und anzeigen lassen. Wenn die Datei bereits in einem Archiv eingetragen ist, können Sie ebenfalls mit dem Befehl ARCHIV-ARCHIV DURCHSUCHEN die Datei öffnen.

PixFolio benutzt eine Liste von Namenserweiterungen, die festlegt, welche Dateien zum Öffnen angeboten werden. Diese Liste wird aus der Datei WIN.INI gelesen, wenn Sie PixFolio starten.Sie können auch bei jedem Archiv eine Liste von Namenserweiterungen für das Archiv angeben. Wenn Sie Namenserweiterungen ein- oder ausschließen wollen, editieren Sie die Datei WIN.INI. Im Abschnitt [PixFolio] finden Sie eine Zeile die mit "Extensions=" beginnt. Ändern Sie diese Liste, um sie an Ihre Bedürfnisse anzupassen. Eine gültige Liste von Namenserweiterungen hat die Form "\*.xxx; \*.yyy;" usw. Beachten Sie, daß die einzelnen Namenserweiterungen durch Semikolon getrennt werden..

#### **Datei Neu**

Mit diesem Befehl können Sie eine neue leere Grafik erzeuge, die mit Daten von der Ablage gefüllt werden kann. Ein Dialog ermöglicht die Einstellung der Größe der Grafik, wobei Sie die Fenstergröße, die Größe der Daten in der Ablage oder eine beliebige Größe in Pixel auswählen können. Die Schaltfläche "Fenstergröße" setzt die Dimensionen der Grafik zu denen des aktuellen Fensters, während die Schaltfläche "Ablagengröße" die Dimensionen zu denen der Ablage setzt.

Sie können auch die Farbauflösung der Grafik (2, 16, 256 oder mehr als 256 Farben) und die Palette (eine Standard-Palette mit 16 bzw. 20 Farben, eine Palette mit 256 Farben oder die Palette von der Ablage) auswählen.

#### **Datei Drucken**

Mit diesem Befehl können Sie sie aktuelle Grafik, oder einen Teil davon, ausdrucken. Um einen Teil mit der Maus auszuwählen, siehe die Anleitung beim Befehl Kopieren.

Ein Dialog ermöglicht es, die Größe des Ausdrucks als Prozent oder Pixel festzulegen. Dabei darf die Skalierung in waag- bzw. senkrechter Richtung unterschiedlich sein. Die Größe der Grafik in Zentimeter wird ebenfalls angezeigt werden. Wenn Ihr Drucker weder Farbe noch Graustufen ausgeben kann, können Sie diese durch das Dither-Verfahren simulieren lassen, wenn Sie die entsprechende Option ankreuzen.

Wenn Sie Schwierigkeiten beim Drucken haben, weil zuwenig Speicher frei ist, kreuzen Sie das Kästchen "Speicher" an. Dies reduziert den Speicherbedarf beim Drucken, allerdings wird auch die Auflösung der gedruckten Grafik reduziert.

ACHTUNG: Drucken nimmt viel Zeit in Anspruch. Sie können den Druckvorgang abbrechen, in dem Sie die Schaltfläche "Abbrechen" im Druckdialog anklicken. Wenn der Dialog nicht mehr angezeigt wird, können Sie gegebenenfalls den Druckvorgang beim Druckmanager abbrechen. Dazu sehen Sie bitte Ihre Windows-Dokumentation.

#### **Datei Druckereinrichtung**

Mit diesem Befehl wählen Sie den Drucker, der beim Befehl "Drucken" angesprochen wird. Je nach Typ des Druckers können Sie auch unterschiedliche Merkmale einstellen bzw. auswählen.

Über die Schaltfläche "Installation" gelingen Sie zu Einstellungen wie grafische Auflösung oder Querformat. Diese sind Merkmale des Druckertreibers und können daher nicht einzeln aufgeführt werden.

Das Kästchen "Archiv von Briefmarken drucken" legt fest, ob Drucken über die Briefmarken-Anzeige (Kästchen ist angekreuzt) oder direkt von der Grafikdatei (Kästchen ist nicht angekreuzt) erfolgt. Drucken von der Grafikdatei ist langsamer aber ergibt eine bessere Auflösung.

Das Kästchen "Dither beim Druck" legt fest, ob die Grafik automatisch durch das Dither-Verfahren in simulierte Graustufen umgewandelt wird, bevor sie gedruckt wird. Wenn Ihr Drucker entweder Farben oder Graustufen direkt drucken kann, sollten Sie dieses Kästchen nicht ankreuzen.

Das Kästchen "Speicher sparen" reduziert den Speicherbedarf beim Drucken. Benutzen Sie diese Option nur, wenn Sie zuwenig Speicher haben, um zu drucken. Die Auflösung des Ausdrucks wird nämlich durch diese Option etwas verschlechtert.

Das Kästchen "Alternatives Format" schaltet ein anderes Format für das Drucken von Briefmarken ein. In diesem Format passen 20 Briefmarken auf einem A4 Blatt.

Die Schaltfläche "Schriften" ermöglicht es, die Schrift für die Titeln auszuwählen.

# **Datei Speichern**

Mit diesem Befehl können Sie eine Datei speichern, ohne den Namen oder das Format zu ändern. Dieser Befehl kann nicht benutzt werden, wenn die Datei in einem Format vorliegt, das nur gelesen werden kann.

## **Datei Speichern als**

Benutzen Sie diese Befehl, um eine Grafik unter einem neuen Namen oder in einem neuen Format zu speichern.

DATEI-SPEICHERN-ALS schlägt standardmäßig den alten Dateinamen vor. Sie können aber den Namen und/oder den Pfad beliebig ändern. Wenn Sie die Namenserweiterung ändern, benutzt PixFolio das passende Format. Alternativ dazu können Sie die Schaltfläche "Optionen" betätigen, um das Format und die Farbauflösung der Grafikdatei direkt auszuwählen.

# **Dateiformate:**

PixFolio unterstützt folgende Grafikformate:

**BMP** Windows Bitmap.

- CLP Windows Ablage-Datei *(nur Lesen***)**
- EPS Encapsulated-Postscript mit enthaltener TIFF-Grafik. *(nur Lesen***)**
- GIF CompuServe Graphics Interchange Format. PixFolio unterstützt sowohl GIF87a als auch GIF89a Format. ("as Graphics Interchange Format (C) ist rechtmäßig geschütztes Eigentum der CompuServe Incorporated. GIF(sm) ist eine Schutzmarke der CompuServe , Incorporated.")
- ICO Windows Sinnbild (Icon). *(nur Lesen***)**

IFF/LBM/CE Deluxe Paint II LBM & IFF Dateien. Die Namenserweiterung "CE" wird von Digital Vision's Computer Eyes Frame-Grabber erzeugt.

- IMG GEM/IMG (Digital Research) *(nur Lesen***)**
- MAC Macintosh MACPAINT Dateien *(nur Lesen***)**

PCX Z-Soft Paintbrush Dateien

- RLE Windows Run-Length-Encoded-Dateiformat.
- TGA Targa Dateiformat. (TrueVision Advanced Raster Graphics Array)

TIFF Tagged-Image-Format.

#### **Farbauflösungen**

Grafiken können mit verschiedenen Farbauflösungen gespeichert werden:

1 BPP 1 Bit pro Pixel oder 2 Farben (Schwarz/Weiß).

4 BPP 4 Bit pro Pixel oder 16 Farben.

8 BPP 8 Bit pro Pixel oder 256 Farben.

24 BPP 24 Bit pro Pixel oder 16 Millionen Farben.

Die Farbauflösung, die Sie wählen, legt die maximale Anzahl Farben in der Grafik fest. Wenn diese Anzahl weniger ist, als die Anzahl Farben tatsächlich in der Grafik vorhanden, werden Farben umgewandelt, um die Anzahl zu reduzieren. Sie verlieren Farbinformation.

Nicht alle Kombinationen von Format und Farbauflösung werden unterstützt, bzw. nicht alle Formate ermöglichen alle Farbauflösungen. Ungültige Kombinationen können nicht angegeben werden.

GIF-Animation und GIF89a-Merkmale können nicht gespeichert werden. Bei diesen Formaten wird die Grafik gespeichert, die gezeigt wird, als Sie den Befehl DATEI-SPEICHERN ALS wählen.

#### **Datenkomprimierung**

Obgleich die meisten Datenformate Komprimierung in irgendeiner Form anbieten, unterstützt PixFolio Datenkoprimierung nur bei den Formaten GIF, PCX , TARGA, RLE und TIFF. Die Formate PCX, TIFF und TARGA können wahlweise komprimiert oder nicht komprimiert gespeichert werden; GIF und RLE werden immer komprimiert. Wenn Sie ein Format von PCX, TIFF oder TARGA wählen, wird ein Kästchen angeboten. Kreuzen Sie das Kästchen an, so wird die Datei komprimiert, sonst wird die Datei nicht komprimiert gespeichert.

Obwohl die Spezifikation des TIFF Formats mehrere unterschiedliche Komprimierungsverfahren zuläßt, benutzt PixFolio bei zweifarbigen Grafiken stets Packbit-Komprimierung und bei Grafiken mit 16 oder mehr Farben LZW-Kodierung.

# **Datei Löschen**

Mit diesem Befehl können Sie die aktuelle Grafik von der Diskette oder Festplatte löschen. Falls die Datei im aktuellen Archiv eingetragen ist, werden der Eintrag aus dem Archiv entfernt. DATEI-LÖSCHEN entfernt keine Einträge aus Archiven, die nicht zum Zeitpunkt des Löschens aktiv sind.

## **Datei Verschieben/Kopieren**

Mit diesem Befehl können Sie die aktuelle Grafikdatei verschieben oder kopieren, zum Beispiel um Ihre Dateien neu zu organisieren oder um Sicherungskopien zu erzeugen. Die neue Lage bzw. der neue Name wird im Archiv eingetragen.

Dieser Befehl ändert das Format der Grafikdatei nicht. Die Datei wird einfach auf der Festplatte bzw. Diskette kopiert. "Verschieben" bedeutet, daß die ursprüngliche Datei gelöscht wird, nachdem sie kopiert wurde. "Kopieren" bedeutet, daß es nach dieser Operation zwei Exemplare der Grafik gibt. Um dies zu bewirken, kreuzen Sie das Kästchen "Kopieren" an.

Wenn die Datei im aktuellen Archiv eingetragen ist, wird der Eintrag mit der neuen Lage der Datei aktualisiert. Wenn Sie mit diesem Befehl den Dateinamen ändern, wird der Eintrag im Archiv entsprechend geändert.

# **Datei Grafik schließen**

Mit diesem Befehls schließen Sie die aktuelle Grafik ohne PixFolio zu beenden. Der Inhalt des Bildschirms wird gelöscht.

#### **Datei Tech Info**

Wenn eine Grafik angezeigt wird, wählen Sie diesen Befehl, um eine Liste technischer Merkmale der Grafik anzusehen. Falls Fehler beim Laden der Datei aufgetreten sind, werden diese ebenfalls angezeigt.

Die technische Information kann von Bedeutung sein, wenn Sie wissen wollen, genau welche Merkmale eines Dateiformats in einer Datei benutzt wurden. Zum Beispiel, wenn die Daten in der Datei komprimiert sind, wird diese Tatsache hier gezeigt. Bitte beachten Sie, daß PixFolio nicht alle Kombinationen von Optionen für alle Formate unterstützen kann. Außerdem kann PixFolio keine Merkmale erkennen, wenn diese nach der Entwicklung von PixFolio erfunden wurden.

Der genaue Inhalt der Liste der Merkmale ist vom Dateiformat abhängig. Manche Formate liefern mehr Information, mache liefern weniger.

# **Datei Beenden**

Mit diesem Befehl beenden Sie PixFolio.

# **Datei Hauptanzeige**

Benutzen Sie diesen Befehl, um eine Anzeige-Fenster zu schließen. Die Grafik wird anschließend im Hauptfenster gezeigt.

## **Archiv Archiv wählen**

Dieser Befehl ruft einen Dialog auf, womit Sie ein Archiv aktivieren, erzeugen, löschen oder umbenennen können.

Ein Archiv hat einen Titel, den Sie frei wählen dürfen. Der Titel kann das Format der Grafiken beschreiben, zum Beispiel "GIF 640x480", oder aber das Thema der Grafiken angeben, zum Beispiel "Natur". Jedes Archiv ist mit einem DOS-Dateinamen und -Pfad verbunden. Der Pfad ist ebenfalls der, wo PixFolio die Dateien des Archivs sucht. Ein weiteres Merkmal eines Archivs ist die Liste von Namenserweiterungen, die festlegen, welche Dateien bei den Befehlen "Datei öffnen" und "Archiv Archiv erstellen" angezeigt werden.

Wenn Sie PixFolio zum ersten Mal starten, legt es ein Archiv namens "Default" in der Datei PIXFOLIO.CAT an. Der zugehörige Index heißt PIXFOLIO.CIX. Beide Dateien werden im gleichen Verzeichnis wie PIXFOLIO.EXE angelegt.

Sie können so viele Archive erzeugen, wie Sie wollen. Die Namen und die zugehörigen Datei- und Pfadnamen werden in der Datei WIN.INI gespeichert.

#### **Wählen als aktuelles Archiv**

PixFolio erlaubt nur ein aktives Archiv zu einem Zeitpunkt. Sie müssen daher das aktive Archiv aus allen bestehenden Archiven auswählen. Das ausgewählte Archiv bleibt aktiv, bis Sie eine neue Wahl treffen, und wird durch die verschiedenen Befehle verändert.

Um ein Archiv zu aktivieren, wählen Sie den Namen des Archivs aus der Editbox. Vergewissern Sie, daß die Option "Wählen als aktuelles Archiv" gewählt ist und klicken Sie auf der Schaltfläche "OK".

#### **Namen/Erweiterungen ändern**

Wählen Sie den Namen des Archivs, das Sie ändern wollen. Sie können den Namen, die Liste von Namenserweiterungen (legt fest, welche Dateien bei "Datei öffnen" und "Archiv erstellen" angeboten werden) und/oder den Volume-Namen ändern. Wählen Sie dann die Option "Namen/Erweiterungen ändern" und klicken Sie auf "OK".

Wenn Sie ein neues Archiv wählen, wird das aktuelle Verzeichnis zum Verzeichnis des Archivs gewechselt.

Beachten Sie, daß Änderungen zur Liste der Namenserweiterungen erst dann wirksam werden, wenn Sie das Archiv zum nächsten Wahl aktivieren.

#### **Löschen**

Wählen Sie den Titel des Archivs, das Sie löschen wollen und anschließend die Option "Löschen". Klicken Sie auf "OK", um das Archiv zu löschen.

#### **Erzeugen**

Wählen Sie die Option "Erzeugen" und geben Sie den Titel des neuen Archivs ein. Geben Sie dann einen Dateinamen (ohne Namenserweiterung!) für das Archiv an und benutzen Sie die Listbox, um das Verzeichnis auszuwählen, wo die Dateien des Archivs angelegt werden sollen. Sie können wahlweise auch eine Liste von Namenserweiterungen angeben. Klicken Sie auf "OK", um das Archiv zu erzeugen.

Sie können einen Volume-Namen angeben. Wenn Sie dies machen, wird der Namen der Diskette oder Festplatte mit Ihrer Angabe verglichen. Wenn die Namen nicht gleich sind, werden Sie aufgefordert, die entsprechende Diskette einzulegen.

Es wird empfohlen, das Archiv im gleichen Verzeichnis als die Mehrheit der Grafikdateien des Archivs anzulegen. PixFolio ändert das aktuelle Verzeichnis zu dem des Archivs, wenn das Archiv aktiviert wird. Wenn die Grafikdateien im gleichen Verzeichnis sind, brauchen Sie diese nicht suchen.

# **Standard-Archiv**

Das Standard-Archiv ist das Archiv, das automatisch geladen wird, wenn Sie PixFolio starten. Sie können das Standard-Archiv mit dem Befehl Option Default Optionen festlegen.

## **Archiv Archiv**

Dieser Befehl kann nur benutzt werden, wenn eine Grafik gezeigt wird. Sie können einen neuen Eintrag in einem Archiv erzeugen oder einen bestehenden Archiv aktualisieren; Sie können ebenfalls ein anderes Archiv auswählen, bevor Sie diesen Befehl ausführen.

Der Dialog zu diesem Befehl enthält einige Informationen. Manche Informationen können Sie angeben ("Anwenderdaten"), andere werden vom Programm eingetragen ("Programmdaten").

#### **Anwenderdaten**

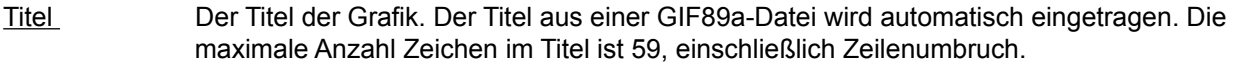

Schlüsselworte Dieses Feld enthält eine Reihe Schlüsselworte, wonach gesucht werden kann. Die maximale Anzahl Zeichen in allen Schlüsselworten für eine Grafik ist 87.

Beschreibung Sie können in diesem Feld beliebige Daten eingeben, bis maximal 1200 Zeichen. Der Inhalt kann mit Windows-Standardbefehle gerollt und editiert werden. Wenn eine GIF89a-Datei einen Text enthält, wird der Text in diesem Feld angezeigt.

#### **Programmdaten**

Dateiname Der Name der Grafikdatei.

- Briefmarke Die Grafik wird in Briefmarken-Größe angezeigt. Wenn Sie auf das Bild klicken, wird es neu gezeichnet.
- Pfadname Die primäre Lage (meist auf der Festplatte) mit Pfad und Volume-Namen und die Lage der Sicherungskopie (meist auf Diskette) werden gezeigt. Jede Grafik kann daher zwei Dateien zugeordnet sein.
- Info Die Höhe, Breite, Farbauflösung und Dateiformat werden in der linken unteren Ecke des Dialogs gezeigt.

Von diesem Dialog aus können mehrere verschiedene Operationen gestartet werden:

- Archivieren/
- Aktualisieren Im Archiv eintragen. "Archivieren" bedeutet, daß der Eintrag neu ist. Sie können das Archiv neu wählen, bevor Sie diese Operation durchführen.
- Entfernen Den Eintrag aus dem Archiv entfernen. Diese Operation ist nicht verfügbar, wenn kein Eintrag besteht. Die Datei wird nicht gelöscht.
- Abbruch Zum Hauptmenü zurückkehren, ohne eine Operation durchzuführen.
- Verschieben Verschiebt die Datei zu einem anderen Pfad/Laufwerk.
- (Bild) Die Grafik in Briefmarken-Größe ist auch eine Schaltfläche. Die Grafik wird ursprünglich gezeigt, wie sie in der Datei gespeichert ist, das heißt, ohne eventuelle Änderungen. Wenn Sie die Grafik geändert haben, klicken Sie auf die Anzeige, um die Änderungen zu sehen.

ACHTUNG: Die Schaltflächen haben andere Namen, wenn dieser Dialog über den Befehl ARCHIV-ERSTELLEN aufgerufen wird. "Archivieren" bzw. "Aktualisieren" heißt "Nächste", "Entfernen" heißt "Vorige" und "Verschieben" heißt "Ansehen".

# **Archiv Archiv durchsuchen**

Der Befehl ARCHIV-ARCHIV DURCHSUCHEN ruft einen Dialog auf, worin die Dateien im Archiv aufgelistet werden. Sie können ein anderes Archiv im Dialog auswählen, wenn Sie wollen.

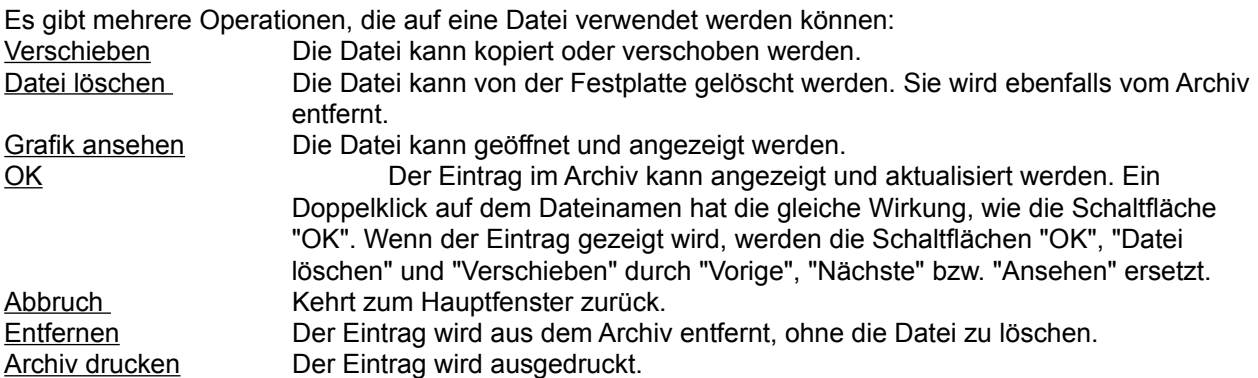

#### **Datei suchen**

Vier verschiedene Suchkriterien können benutzt werden, um einen Teil eines Archivs ausfindig zu machen. Die Kriterien sind:

- 1. Ob eine Sicherungskopie vorhanden ist.
- 2. Dateiformat, z.B. GIF87a, TIFF, PCX usw.
- 3. Ob angegebene Schlüsselworte vorhanden sind.
- 4. Besondere Bedingungen wie zum Beispiel Dateigröße, Höhe oder Breite der Grafik, Farbauflösung oder Name der Sicherungsvolume.

Die Suchfunktion ist über die Schaltfläche "Optionen>>" erreichbar:

Das Ergebnis einer Suche

Um die Suchbedingungen einzugeben, füllen Sie eine beliebige Kombination von den Boxen "Format" (maximal 29 Zeichen), "Schlüsselworte" (Max. 87 Zeichen) und "spezielle Bedingungen" (Max. 87 Zeichen) ein. Wenn eine Box leer ist, wird das entsprechende Merkmal beim Suchen ignoriert. Das Kästchen "Sicherungskopie" hat drei mögliche Zustände. Wenn das Kästchen grau eingefärbt ist, wird die Existenz einer Sicherungskopie beim Suchen ignoriert. Wenn das Kästchen leer ist, werden nur Grafiken gefunden, wofür keine Sicherungskopie existiert. Wenn das Kästchen angekreutzt ist, werden nur Grafiken mit Sicherungskopien gefunden.

Die Kriterien müssen alle erfüllt werden, um eine Grafik auszusuchen. Das heißt, nur wenn das 1. Kriterium (Sicherungskopie) UND das 2. Kriterium (Format) UND das 3. Kriterium (spezielle Bedingungen) UND das 4. Kriterium (Schlüsselworte) erfüllt werden, wird eine Grafik gewählt.

Die Joker-Zeichen "\*" und "?" können in den Bedingungen benutzt werden. Zum Beispiel, um alle Dateien in "GIF" Formaten zu finden, geben Sie "GIF\*" als Format an. Dies paßt sowohl zu "GIF87a" als auch zu "GIF89a". Worte in einer Bedingung können entweder durch Leerzeichen oder Kommata voneinander getrennt werden. Wenn eine Bedingung ein Leerzeichen enthält, geben Sie statt dem Leerzeichen eine Unterstrich ein. Zum Beispiel, paßt STAR\_TREK nur zu "Star Trek". während STAR TREK sowohl zu "Star" als auch zu "Trek" paßt.

PixFolio erkennt einige spezielle Funktionen, die Sie in den Boxen "Format" und "spezielle Bedingungen"

benutzen können. Diese Funktionen sollten Sie nicht in der Box "Schlüsselworte" einsetzen! Alle Funktion beginnen mit dem Zeichen "@", gefolgt von einem Buchstaben, einem Operator ("<" weniger als, ">" größer als, "=" ist gleich, "#" ist nicht gleich) und einem Wert.

Die Funktionen sind:

- "B" Sicherungsvolumenamen ("Backup").
- "C" Anzahl Farben ("Colors").
- "D" Datum im Format tt-mm-jjjj.
- "H" Höhe der Grafik.
- "P" Primärer Pfad der Datei.
- "S" Dateigröße in Bytes ("Size").
- "W" Breite der Grafik ("Width").

Einige Beispiele:

@W=320 Alle Grafiken, deren Breite 320 Pixel ist. @D>01.01.1991 Alle Grafiken mit Datum nach dem 1. Januar 1991. @B=GIF0020 Alle Grafiken, deren Sicherungskopien auf Volume "GIF020" sind. @C>16 Alle Grafiken mit mehr als 16 Farben. @P=C:\PIXFOLIO Alle Grafiken im Verzeichnis "C:\PIXFOLIO"

Wenn Sie die Schaltfläche "Suchen" betätigen, wird das Archiv nach passenden Grafiken durchsucht. Wenn die Suche abgeschlossen ist, wird die Liste der passenden Grafiken in der Listbox gezeigt. Um eine neue Suche zu starten, ändern Sie die Kriterien und betätigen Sie "Suchen" nochmal.

Die Liste der ausgesuchten Grafiken gilt, bis die Schaltfläche "Alle anzeigen" betätigt wird oder eine neue Suche durchgeführt wird. Der Befehl EINSTELLUNGEN BRIEFMARKEN ANZEIGE zeigt nur die ausgewählten Grafiken.

## **Archiv Erstellen**

Mit diesem Befehl können Sie eine oder mehrere Datei(en) auswählen, die automatisch ins Archiv eingefügt werden.

Die Listbox zeigt standardmäßig alle Dateien im aktuellen Verzeichnis, die noch nicht archiviert sind. Wenn das Kästchen "Alle zeigen" angekreuzt ist, zeigt die Listbox alle Dateien im aktuellen Verzeichnis. Alle gezeigten Dateien können durch Anklicken des Kästchens "Alle auswählen" selektiert werden. Anschließend können Sie Dateien dadurch abwählen, daß Sie auf den Dateinamen klicken. Wenn Sie das Kästchen "Alle auswählen" nochmal anklicken, werden alle Dateien abgewählt.

Alle selektierten Dateien werden archiviert, wenn sie nicht bereits im Archiv sind. PixFolio wird Grafiken nicht lesen, wenn sie bereits im Archiv sind, aber Volume- und Pfadnamen werden aktualisiert. Dieses Merkmal ermöglicht eine einfache Aufnahme von Sicherungskopien auf Diskette: Führen Sie "Archiv erstellen" auf den Inhalt einer Diskette aus und die Lage der Sicherungskopien wird schnell und mühelos in das Archiv eingebracht. Eine weitere Anwendung dieses Befehls ist, die neue Lage von Grafiken ins Archiv einzubringen, wenn Sie die Dateien außerhalb PixFolio kopiert oder verschoben haben.

Wenn die Option "Aktualisieren" selektiert ist, werden alle Dateien bearbeitet, ohne daß Sie weitere Eingaben machen müssen. Wenn diese Option nicht selektiert ist, können Sie für jede Datei einen Dialog ausfüllen, worin Sie einen Titel, die Schlüsselworte und eine Beschreibung für die Grafik angeben können. Die Option "Aktualisieren" ist besonderes nützlich, wenn Sie ein Archiv erstmals erzeugen oder wenn Sie viele Grafiken auf einmal aktualisieren wollen.

Das Archiv, das aktualisiert wird, kann in einer Editbox ausgewählt werden.

PixFolio hält bei bestimmten Fehlern und Warnungen an, wenn die Option "Warnungen zeigen" im Menü "Optionen" selektiert ist. Sie können das Anhalten vorübergehend ein- bzw. ausschalten, wenn Sie das Kästchen "Halt an Fehler" an- bzw. abwählen. Dies verhindert das Anhalten während Aktualisierung eines Archivs, es sei denn, ein kritischer Fehler tritt auf. Vergessen Sie bitte nicht, daß die Verarbeitung von Grafiken mit 24-Bit Farbauflösung sehr lange dauern kann und halten Sie dies nicht für einen Fehler.
### **Archiv Drucken**

Mit diesem Befehle drucken Sie ein Inhaltsverzeichnis des aktuellen Archivs. Eine Druckseite enthält vier Archiveinträge. Jeder Eintrag besteht aus einer Briefmarkendarstellung der Grafik und einigen Texten wie Titel, Beschreibung, Schlüsselworten, technischen Informationen usw.

Nur die zur Zeit selektierten Einträge im Archiv werden gedruckt. Um die Einträge auszuwählen, die anschließend gedruckt werden, benutzen Sie den Befehl "Archiv durchsuchen" oder bearbeiten Sie die Grafiken in der Briefmarkenanzeige.

Wenn Sie nur einen Eintrag drucken wollen, benutzen Sie die Schaltfläche "Drucken" im Dialog des Befehls Archiv durchsuchen.

Bevor Sie Einträge drucken, können Sie den Befehl DATEI-DRUCKEREINRICHTUNG benutzen, um den gewünschten Drucker auszuwählen und zu konfigurieren.

## **Archiv Versteckte zeigen**

Mit diesem Befehl lassen Sie alle Grafiken im aktuellen Archiv anzeigen, obgleich eine Grafik nicht selektiert ist oder als "versteckt" gekennzeichnet wurde. Damit ist es möglich, das Verstecken rückgängig zu machen oder nicht selektierten Grafiken zu selektieren.

#### **Archiv Exportieren**

Dieser Befehl erzeugt eine Textdatei, worin die einzelnen Felder durch Kommata getrennt sind ("Comma Delimited File"), aus dem aktuellen Archiv. Solche Dateien können von den meisten gängigen Datenbankund Tabellenkalkulationsprogrammen importiert werden. Damit können Sie solche Programme verwenden, um den Inhalt Ihrer Archive zu durchsuchen, analysieren usw.

Wenn Sie diesen Befehl ausführen, können Sie im Dialog den Namen und den Pfad für die Textdatei angeben.

Die Textdatei enthält folgende Felder. Alle Felder für eine Grafik sind in einer Zeile, die einzelnen Felder sind durch Kommata voneinander getrennt.

Dateiname Titel Breite Höhe Farbauflösung (2, 16, 256 oder >256) Format Primärer Pfad Name der primären Volume Pfad der Sicherungskopie Name der Sicherungsvolume **Schlüsselworte** Dateigröße in Byte Datum der Datei Uhrzeit der Datei Beschreibung

WICHTIG: Exportieren kann fehlschlagen, wenn der Titel oder die Beschreibung für eine oder mehrere Grafik(en) Kommata, Anführungszeichen ("), oder Zeilentrennugnszeichen (Carriage- Return, ASCII 13 bzw. Line-Feed ASCII 10) enthält.

#### **Archiv Index erneuern**

Benutzen Sie diesen Befehl, um ein Archiv zu komprimieren. Dies kann vorteilhaft sein, nachdem Sie viele Einträge editiert haben, insbesondere wenn Sie die Beschreibungen von mehreren Grafiken geändert haben. In diesem Fall kann es vorkommen, daß der Index viele "Lücken" ausweist.

Dieser Befehl schreibt den Index neu und entfernt alle Lücken, mit dem Ergebnis, daß die Dateigröße auf ein Minimum gebracht wird.

Es wird empfohlen, eine Sicherungskopie des Archivs anzufertigen, bevor Sie diesen Befehl durchführen.

**Bemerkung:**Dieser Befehl verwendet einige temporäre Dateien, die Namen wie "~PXCnnnn.TMP" oder "~PXInnnn.TMP" aufweisen, wo "nnnn" eine Zufallszahl ist. Diese Dateien enthalten das neue Archiv bzw. den neuen Index, und werden nach erfolgreicher Ausführung des Befehls gelöscht. Falls dieser Befehl fehlerhaft ablaufen sollte, kann es dazu kommen, daß die beiden temporären Dateien nicht gelöscht werden. In diesem Fall sollen Sie diese Dateien manuell löschen. Sie finden beide Dateien auf der Festplatte, die Die meiste freie Kapazität hatte, als dieser Befehl gestartet wurde.

### **Optionen Hintergrundfarbe**

Dieser Befehl legt die Farbe fest, womit den Hintergrund gefüllt wird, wenn die Grafik durch den Befehl BEARBEITEN\_EXPANDIEREN vergrößert wird. Sie können im Dialog eine eigene Farbe definieren.

Die Hintergrundfarbe wird standardmäßig auf Grün eingestellt, kann aber durch Einlesen einer Grafik geändert werden, wenn die Grafik eine bestimmte Hintergrundfarbe enthält. Dies ist zum Beispiel beim GIF-Format der Fall.

Die Hintergrundfarben, die angeboten werden, sind in der Palette der Grafik enthalten.

Wenn die Option "Durchgezogen" angewählt ist, werden nur durchgezogene Farben für den Hintergrund benutzt. Sonst kann eine Mischfarbe (Dither-Verfahren) benutzt werden.

## **Optionen DIB anzeigen**

Diese Option steuert die Art der Anzeige von Grafiken. Wenn die Option angewählt ist, wird der Bildschirm direkt vom Gerät-unabhängigen Bitmap gezeichnet werden. Dies ist langsamer, als die Anzeige eines Gerät-abhängigen Bitmaps, vermeidet aber die Erstellung des Gerät-abhängigen Bitmaps. (Grafiken werden als Gerät-unabhängige Bitmaps gespeichert.) Die Erstellung eins Gerät-abhängigen Bitmaps kann, insbesondere bei 24-Bit Farbauflösung, sehr viel Zeit in Anspruch nehmen.

## **Optionen Warnungen zeigen**

Diese Option erlaubt oder verhindert die Anzeige von gewissen Warnungen. Wenn Sie ein bißchen Erfahrung mit PixFolio gesammelt haben, wollen Sie eventuell diese Option anwählen.

Wenn Sie diese Option ändern, wirkt die Änderungen nur bis Sie PixFolio beenden. Um die standardmäßige Einstellung zu ändern, benutzen Sie den Befehl Optionen Standard Optionen.

#### **Optionen Auto Dither**

Wenn diese Option eingeschaltet ist, werden die Farben einer Grafik durch das Dither-Verfahren am Bildschirmtreiber angepaßt, wenn die Grafik mehr unterschiedliche Farben aufweist, als der Bildschirmtreiber darstellen kann. So können Sie zum Beispiel eine Grafik mit 256 Farben ansehen, wenn Sie den VGA-Treiber (der nur 16 Farben anzeigen kann) benutzen. Wenn der Bildschirmtreiber 256 Farben zeigen kann, werden Grafiken mit 24-Bit Farbauflösung für die Anzeige auf 256 Farben reduziert.

PixFolio ändert die Farbinformation in der Grafikdatei nicht, sondern paßt die angezeigten Farben an. Wenn Sie die reduzierte Farbauflösung speichern wollen, benutzen vorher den Befehl EINSTELLUNGEN DITHER FARBE und speichern Sie anschließend die Grafik.

**Bemerkung: Das Dither-Verfahren kann sehr viel Zeit in Anspruch nehmen! Es kann Stunden dauern, um eine Grafik mit 24-Bit Farbauflösung auf 256 Farben zu reduzieren.**

#### **Optionen Index prüfen**

Wenn diese Option eingeschaltet ist, wird der Index eines Archivs mit dem Inhalt des Archivs verglichen, wenn Sie ein Archiv eröffnen. Benutzen Sie diese Option nur, wenn Sie glauben, das Archiv sei beschädigt worden.

Jeder Eintrag im Index wird gelesen, danach wird der zugehörige Eintrag im Archiv gelesen und mit dem Indexeintrag verglichen. Wenn die beiden Einträge nicht übereinstimmen, werden sie vom Index bzw. vom Archiv entfernt.

Wenn diese Option eingeschaltet ist, dauert das Öffnen eines Archivs wesentlich länger als wenn die Option ausgeschaltet ist. Wenn das Archiv gelesen wurde, schalten Sie diese Option wieder aus.

## **Optionen Standard Optionen**

Mit diesem Befehl können Sie im Dialog die Optionen bestimmen, die wirksam sind, wenn Sie PixFolio starten. Die Optionen sind:

- 1. Standard Archiv wählt das Archiv, das standardmäßig benutzt wird.
- 2. Standard Erweiterung ist eine Liste Namenserweiterungen, die bei jedem Archiv eingetragen wird. Diese Liste ist einfach eine Liste Dateinamen, wo der Hauptteil des Namens immer "\*" ist. Sie können mehrere Namenserweiterungen, durch Semikolon getrennt, angeben. Es werden zum Beispiel GIF- und TGA-Dateien angezeigt, wenn Sie hier **"\*.GIF; \*.TGA"** angeben.
- 3. Das Verzeichnis legt fest, wo PixFolio beim Start seine Dateien sucht. Wenn ein Archiv ausgewählt wird, wird das aktuelle Verzeichnis zum Verzeichnis des Archivs geändert. Wenn diese Option nicht besetzt ist, ist das Startverzeichnis das Verzeichnis des Standard-Archivs.
- 4. Warnungen zeigen legt fest, ob gewisse Meldungen gezeigt werden. Mit dem Befehl Optionen Warnungen zeigen können Sie diese Einstellung *vorübergehend (bis Sie PixFolio beenden)* ändern.
- 5. Einfarbiger Hintergrund gibt an, ob der Hintergrund eine durchgezogene Farbe sein muß.
- 6. Grafik zentrieren legt fest, ob eine Grafik im Fenster zentriert wird..

#### **Optionen Tiff korrigieren**

Manche TIFF-Dateien sind nicht ganz korrekt, in dem die sogenannten "Strip Byte Counts" falsch sind. Wenn diese Option nicht eingeschaltet ist (wie standardmäßig der Fall ist), können solche Dateien nicht gelesen werden. Wenn Sie die technische Information zu einer solchen Datei ansehen, werden Sie den Fehler "Bad Offsets" finden.

Wenn Sie diese Meldung sehen, schaltet Sie die Option "TIFF korrigieren" ein und versuchen Sie wieder, die Datei einzulesen. Falls die Datei vollständig gelesen werden kann, wird empfohlen, daß Sie die Datei mit PixFolio speichern. PixFolio wird die Datei beim Schreiben korrigieren, sie kann anschließend ohne Korrektur gelesen werden.

Die fehlerhaften Dateien, die durch diese Option korrigiert werden, stammen von einem Umwandlungsprogramm namens "BLKTOTIF.EXE", das Schriftdateien von Fontasia in TIFF-Dateien umwandelt.

WARNUNG: Diese Option soll ausgeschaltet bleiben, es sei denn, eine TIFF-Datei nicht gelesen werden konnte und die Fehlermeldung "Bad Offsets" lautet. Wenn diese Option eingeschaltet ist, können korrekte TIFF-Dateien unter Umständen nicht gelesen werden.

#### **Einstellungen Palette ändern**

Mit diesem Befehl können Sie die Helligkeit und/oder den Kontrast einer Grafik einstellen. Welche Einstellung vorgenommen wird, wird durch die beiden Kästchen angegeben werden.

Die Helligkeit muß im Bereich von -200 bis +200 liegen, Kontrast muß zwischen -10 und +10 liegen. Ein positiver Wert für Helligkeit hellt die Grafik auf, während ein negativer Wert die Grafik dunkler macht. Änderungen zur Helligkeit beeinflussen alle Farben gleichermaßen.

Kontrast wirkt unterschiedlich auf den verschiedenen Farben. Ein positiver Wert erhöht den Kontrast zwischen Farben, während ein negativer Wert den Kontrast zwischen Farben reduziert. Eine Grafik mit einem sehr dunklen Hintergrund kann meistens durch eine Änderung zum Kontrast von etwa -2 deutlich verbessert werden. Wenn Details im Hintergrund dadurch erkennbar werden, können Sie anschließend die Helligkeit anheben.

Änderungen zum Kontrast bzw. zur Helligkeit können zum Verlust von Detail in der Grafik führen. Beachten Sie dies, wenn Sie den Kontrast bzw. die Helligkeit einstellen: Vermeiden Sie es, eine zu große Änderung zu machen und diese durch eine kleine Gegenänderung zu korrigieren. Vielmehr sollen Sie den Befehl PALETTE ZURÜCKSETZEN benutzen, wenn eine Änderung nicht das gewünschte Ergebnis gebracht hat, um zum Ausgangszustand zurückzukehren. Anschließend können Sie eine kleinere Änderung ausprobieren. Dieser Vorgang kann beliebig oft wiederholt werden, ohne daß Ihre Grafik dadurch beschädigt wird.

Obwohl Helligkeit und Kontrast nicht gleichzeitig geändert werden können, es ist möglich, die Änderung nacheinander durchzuführen ohne den Dialog zu schließen.

Dieser Befehl ist nur verfügbar, wenn Ihre Grafiktrieber eine Palette unterstützt. Der VGA-Treiber, der mit Windows ausgeliefert wird, tut dies nicht.

Die ursprüngliche Palette kann mit dem Befehl EINSTELLUNGEN PALETTE ZURÜCKSETZEN wieder hergestellt werden, wenn die Grafik nicht eine 24-Bit Farbauflösung hat.

ACHTUNG: Grafiken mit 24-Bit Farbauflösung haben keine Palette. Wenn Sie diesen Befehl auf einer solchen Grafik anwenden, müssen zuerst alle Farben umgewandelt werden und anschließend neue Bitmaps hergestellt werden. Dies kann sehr lange dauern, es sei denn, Ihre Grafikkarte unterstützt 24-Bit Farbauflösung in Hardware. Es wird empfohlen, Grafik mit 24-Bit Farbauflösung in 8-Bit Farbauflösung umzuwandeln. PixFolio und Windows arbeiten wesentlich schneller mit 8-Bit Farbauflösung und, wenn Ihre Grafikkarte nicht mehr als 256 Farben anzeigen kann, verlieren Sie fast keine Details von der Grafik.

Der enorme Speicherbedarf einer Grafik mit 24-Bit Farbauflösung macht es unmöglich, eine Kopie der Grafik zu speichern, wenn sie bearbeitet wird. Daher ist der befehl EINSTELLUNGEN PALETTE ZURÜCKSETZEN bei solchen Grafiken nicht verfügbar.

## **Einstellungen Graue Palette**

Dieser Befehl wandelt eine Farbgrafik in Graustufen um.

Die Umwandlung kann bei Grafik mit 24-Bit Farbauflösung sehr lange dauern. (Siehe EINSTELLUNGEN PALETTE\_ÄNDERN.

Die ursprüngliche Palette kann mit dem Befehl EINSTELLUNGEN PALETTE\_ZURÜCKSETZEN zurückgeholt werden, es sei denn, die Grafik hat 24-Bit Farbauflösung.

### **Einstellungen Palette zurücksetzen**

Mit diesem Befehl setzen Sie die Palette zu ihrem Zustand vor dem letzten EINSTELLUNGEN PALETTE ÄNDERN bzw. EINSTELLUNGEN GRAUE PALETTE Befehl zurück.

Dieser Befehl ist nur verfügbar, wenn Ihre Grafiktreiber eine Palette unterstützt. Der VGA-Treiber, der mit Windows ausgeliefert wird, tut dies nicht. Wegen des enormen Speicherbedarfs für eine Grafik mit 24-Bit Farbauflösung ist dieser Befehl bei solchen Grafiken nicht verfügbar.

**WICHTIG:** Weil Windows die Palette verändert, wenn ein neues Bitmap erzeugt wird, kann die Palette nicht zurückgesetzt werden, wenn Sie die Grafik zwischenzeitlich editiert haben. "Editieren" in diesem Sinne schließt Operationen wie Rotieren, Vergrößern, Ausschneiden und Expandieren ein. Wenn Sie sowohl editieren als auch die Palette ändern wollen, empfiehlt es sich, zuerst zu editieren und anschließend die Palette zu ändern.

## **Einstellungen Dither S/W**

Dieser Befehl benutzt ein Dither-Verfahren, um die aktuelle Grafik in eine schwarz-weiße Grafik umzuwandeln. Das Ergebnis eignet sich für die Ausgabe auf Drucker, die weder Farben noch Graustufen drucken können.

Ein Dither-Verfahren ersetzt Graustufen durch Muster aus schwarzen und weißen Pixel, um die Grautöne zu simulieren. Der Algorithmus, der in PixFolio benutzt wird, heißt "Burkes Filter".

### **Einstellungen Dither Farbe**

Dieser Befehl benutzt ein Dither-Verfahren (den Stucki-Filter), um die aktuelle Grafik mit 16, 20 oder 256 Farben darzustellen.

Das Dither-Verfahren ersetzt Farben, die mit Ihrer Grafikkarte nicht dargestellt werden können, mit Mustern aus verschieden farbigen Pixel, die von der Grafikkarte gezeigt werden können. Die Muster simulieren die gewünschte Farbe.

Wenn Sie das Ergebnis des Dither-Verfahrens speichern wollen, benutzen Sie diesen Befehl statt lediglich die Option Auto Dither einzuschalten. Grafiken, die durch diese Option umgewandelt wurden, werden mit der ursprünglichen Farbinformation gespeichert.

## **Einstellungen Briefmarken Anzeige**

Dieser Befehl zeigt Grafiken aus dem aktuellen Archiv als eine Reihe von Bildern in Briefmarken-Größe. Wie viele "Briefmarken" angezeigt werden, hängt von der Größe des Hauptfensters ab. Sie können mehr Briefmarken auf einmal sehen, wenn Sie das Fenster vergrößern.

Der Inhalt der Anzeige kann mit dem Befehl ARCHIV ARCHIV DURCHSUCHEN festgelegt werden. Nur die mit diesem Befehl ausgesuchten Grafiken werden gezeigt. (Siehe auch Briefmarken Anzeige Optionen.)

Die Reihenfolge der Grafiken können Sie mit der Maus bestimmen: Drücken Sie die linke Maustaste, während der Mauszeiger auf dem Titel einer Grafik steht, ziehen Sie die Grafik zur gewünschten Position und lassen Sie die Maustaste los. Damit legen Sie eine eigene Reihenfolge fest. Siehe auch Einstellung nach Namen).

## **Briefmarken Anzeige Optionen**

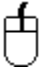

 Wenn Sie Briefmarken anzeigen, können Sie ein spezielles Menü aufrufen, wenn Sie den Mauszeiger über einer Briefmarke positionieren und die linke Maustaste festhalten. Dieses Menü enthält sechs verschiedene Befehle:

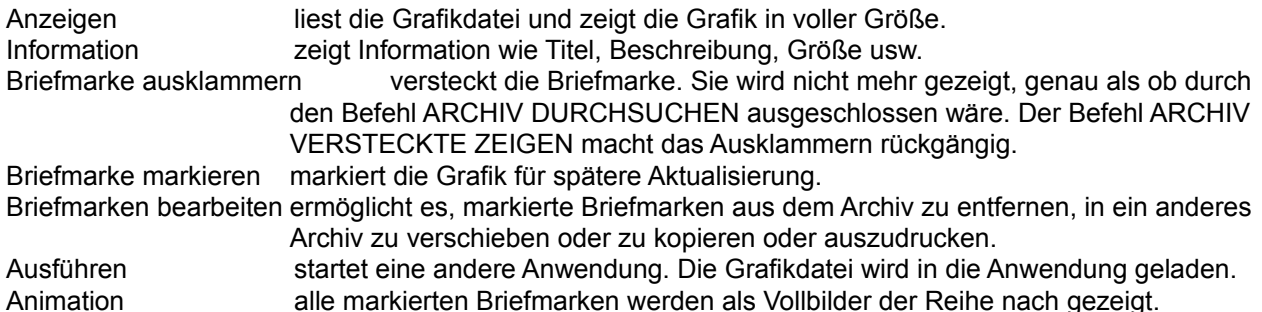

#### **Briefmarken verschieben**

Sie können Briefmarken auf dem Bildschirm verschieben, in dem Sie den Mauszeiger auf dem Titel der Briefmarke positionieren, die linke Maustaste drücken und halten, und die Briefmarke zur gewünschten Stelle ziehen. Damit erstellen Sie automatisch eine eigene Reihenfolge der Grafiken. Standardmäßig werden die Briefmarken alphabetisch nach Titel geordnet. Siehe auch Einstellungen nach Namen

### **Benutzung der Tastatur**

Die Tasten [BildAuf] und [BildAb] blättern durch die ausgewählten Briefmarken, wenn nicht alle im Fenster gezeigt werden können.

Die Tasten [PfeilAuf] und [PfeilAb] bewegen die Briefmarken eine Reihe nach oben bzw. nach unten.

Wenn Sie den Befehl EINSTELLUNGEN-BRIEFMARKEN ANZEIGE wählen, wird der vorige Inhalt des Fenster gelöscht.

## **Briefmarke markieren**

Mit diesem Befehl markieren Sie die Briefmarke für Bearbeitung durch den Befehl BRIEFMARKEN BEARBEITEN. Markierte Briefmarken werden durch ein Sternchen "\*" neben dem Titel gekennzeichnet. Wenn eine Briefmarke markiert ist, wird dieser Eintrag im Menü angekreuzt sein. Um die Markierung aufzuheben, wählen Sie diesen Befehl wieder.

## **Briefmarke einschließen**

Dieser Befehl ist nur verfügbar, wenn Sie die Option ARCHIV-VERSTECKTE ZEIGEN eingeschaltet ist. Hiermit können Sie die Ausklammerung der Briefmarke rückgängig machen, das heißt, die Briefmarke wird wieder normal gezeigt.

#### **Briefmarken bearbeiten**

Mit diesem Befehl können Sie die markierten Briefmarken vom aktuellen Archiv entfernen, zu einem anderen Archiv verschieben oder zu einem anderen Archiv kopieren. Zusätzlich können Sie alle markierten Briefmarken verstecken (ausklammern) oder deren Einträge im Archiv drucken. Außerdem können Sie alle Briefmarken markieren oder alle Markierungen aufheben.

Wenn Sie diesen Befehl wählen, wird ein Dialog gezeigt, worin Sie die gewünschte Operation und, falls Sie kopieren oder verschieben wollen, das Zielarchiv, auswählen können.

Nur Briefmarken, die vorher mit dem Befehl BRIEFMARKE MARKIEREN ausgewählt wurden, werden bearbeitet. Ausnahmen bilden die beiden Operationen "Alle markieren" und "Keine markieren", die stets auf alle Briefmarken operieren. Markierte Briefmarken werden durch ein Sternchen "\*" neben dem Titel gekennzeichnet.

### **Anwendung ausführen**

Mit diesem Befehl können Sie eine andere Anwendung starten, nachdem Sie die Anwendung und eventuell gewünschte Optionen festgelegt haben.

In der Editbox "Programm" geben Sie den Pfad und den Programmnamen der Anwendung ein. Die Editbox "Datei" wird den Pfad und den Namen der Grafikdatei, die der Briefmarke zugeordnet ist enthalten; Sie können diese Angaben ändern, wenn Sie wollen. Die Editbox "Kommandozeile" ermöglicht es Ihnen, beliebige Parameter an die Anwendung zu übergeben.

Klicken Sie auf die Schaltfläche "OK", um die Anwendung zu starten.

Im Handbuch finden Sie eine Anleitung zu der Zuordnung von Programmen zu Dateitypen.

#### **Animation**

Dieser Befehl zeigt der Reihe nach alle markierten Briefmarken als Vollgrafiken an. Um die Anzeige zu unterbrechen, drücken Sie die Taste [Esc] oder klicken Sie mit einer Maustaste. Sobald die aktuelle Grafik eingelesen wurde, wird ein Dialog gezeigt, womit Sie die Anzeige beenden und zur Briefmarken-Anzeige zurückkehren können.

Grafikdateien, die in der Animation gezeigt werden sollen, müssen auf der Festplatte vorhanden sein. Nicht vorhandene Grafiken werden übersprungen; PixFolio gibt in diesem Fall einen Piepston aus. Jedes unterstützte Format kann in einer Animation gezeigt werden, es empfiehlt sich jedoch, womöglich das BMP-Format einzusetzen. Dies ist vorteilhaft, weil dieses Format am schnellsten gelesen werden kann. Die Animation läuft dann gleichmäßig ab.

## **Einstellungen Normale Anzeige**

Mit diesem Befehl beenden Sie die Anzeige, die mit EINSTELLUNGEN-BRIEFMARKEN ANZEIGE aufgerufen wurde. Das Fenster wird mit einem grauen Hintergrund gefüllt.

Dieser Befehl ist nicht verfügbar, wenn keine Briefmarken gezeigt werden.

## **Einstellungen Abspielen**

Mit diesem Befehl können Sie eine GIF87a-Animation oder eine GIF89a-Mehrfachgrafik "abspielen" lassen. Der befehl ist nur dann verfügbar, wenn eine passende Grafik eingelesen wurde.

GIF-Animationen bestehen aus einer Reihe Grafiken, die der Reihe nach gezeigt werden. Der Befehl Einzelschritt kann benutzt werden, um schrittweise durch die Animation zu gehen. Mit dem Befehl Geschwindigkeit können Sie steuern, wie lange jede einzelne Grafik gezeigt wird.

## **Einstellungen Einzelschritt**

Mit dieser Option können Sie festlegen, ob eine GIF-Animation schrittweise oder gleichmäßig abläuft. Wenn die Option angekreuzt ist, wird die Animation als einzelne Grafiken gezeigt. Um zur nächsten Grafik weiterzugehen müssen Sie eine Taste drücken oder mit der Maus doppelklicken.

## **Einstellungen Geschwindigkeit**

Mit diesem Befehl legen Sie fest, wie lange jede einzelne Grafik einer GIF87a-Animation gezeigt wird. Die Zeit wird in Tausendstelsekunden (Millisekunden) angegeben. Je größer die Zeit, desto langsamer läuft die Animation ab. Standardmäßig sind 100 Millisekunden eingestellt.

Diese Einstellung beeinflusst nur GIF87a-Animationen. Die Geschwindigkeit einer GIF89a-Animation ist in der GIF-Datei festgelegt.

#### **Einstellungen nach Namen**

Mit dieser Option ändern Sie die Reihenfolge der Briefmarken. Wenn diese Option angekreuzt ist, werden die Briefmarken alphabetisch nach Dateinamen gezeigt. Wenn diese Option nicht aktiv ist, werden die Briefmarken in der von Ihnen festgelegten Reihenfolge gezeigt. (Siehe "Briefmarken bewegen" beim Thema Einstellungen Briefmarken Optionen).

Wenn Sie eine Briefmarke mit der Maus bewegen, wird diese Option automatisch ausgeschaltet. Um die Briefmarken wieder nach Namen geordnet zu zeigen, wählen Sie diese Option.

## **Kontext-bezogene Themen**

Das Hilfssystem enthält texte, die direkt aus PixFolio abgerufen werden können. Um kontext-abhängige Hilfe von PixFolio aus zu bekommen, drücken Sie die Tastenkombination [Umschalt-F1]. Der Mauszeiger wird durch ein Fragezeichen ergänzt. Klicken Sie anschließend mit der Maus auf das Element, wozu Sie Hilfe bekommen wollen. Sie können ebenfalls ein Element mit der Tastatur auswählen und anschließend die Taste [F1] drücken.

## **PixFolio beenden**

Sie können PixFolio in mehreren Weisen beenden:

- 1. Wählen Sie SCHLIESSEN aus dem Systemmenü oder doppelklicken Sie auf das Sinnbild dieses Menüs.
- 2. Wählen Sie BEENDEN aus dem Menü DATEI.
- 3. Drücken Sie die Tastenkombination [Alt-F4].

## **Edit-Fenster**

Wenn eine Grafik im Fenster gezeigt wird, können Sie die Maus benutzen, um einen Teil der Grafik zu markieren. Dieser Teil kann dann in die Ablage kopiert, ausgeschnitten und in die Ablage eingefügt bzw. vergrößert werden.

## **Vollbild-Ikon**

Klicken Sie auf diesen Ikon, um das Fenster zur Bildschirmgröße zu vergrößern. Dies ist nützlich, wenn Sie den Befehl EINSTELLUNGEN-BRIEFMARKEN ANZEIGE ausführen wollen.

## **Sinnbild-Icon**

Klicken Sie auf diesen Ikon, um PixFolio zum Sinnbild zu reduzieren. Das Sinnbild können Sie später anklicken, um PixFolio fortzusetzen.

## **Fensterrand**

凸

 Die Größe der gezeigten Grafik kann durch Änderung der Fenstergröße geändert werden. PixFolio paßt die Grafik automatisch an. Sie können mit dem Befehl BEARBEITEN-GRAFIK EXPANDIEREN die neue Größe übernehmen.

Wenn die Briefmarken-Anzeige aktiv ist, wird die Anzahl Briefmarken, die gleichzeitig angezeigt werden, als Folge der Änderung zur Fenstergröße erhöht bzw. erniedrigt.

# **System-Menü**

Dieses Menü bietet verschiedene Operationen wie PixFolio beenden (Schließen), das Fenster verschieben (Verschieben), die Größe des Fenster ändern usw.

## **Titelleiste**

Die Titelleiste enthält den Namen des aktuellen Archivs und, wenn eine Grafik gezeigt wird, deren Dateinamen, Größe und Farbauflösung.
### **Die Tastatur unter Windows**

Wählen Sie einen Bereich aus der folgenden Liste für Information über die Anwendung der Tastatur in Windows.

**Cursorbewegung Dialogboxen Editieren Fensterfunktionen Hilfe Menüs Systemfunktionen** Text markieren

Spezielle Tasten in PixFolio Tastendefinitonen in PixFolio.

## **Cursorbewegung**

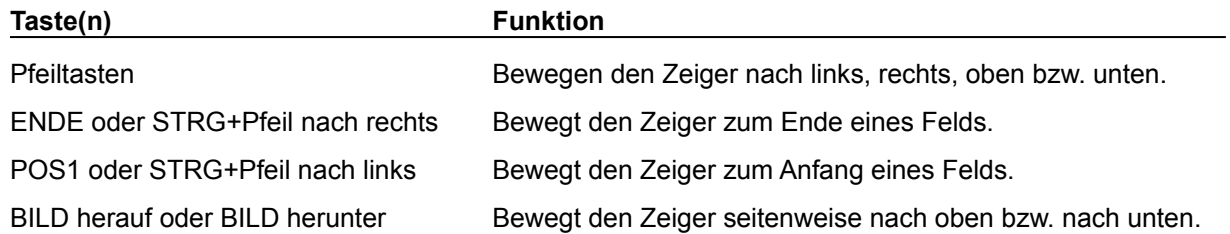

# **Dialogboxen**

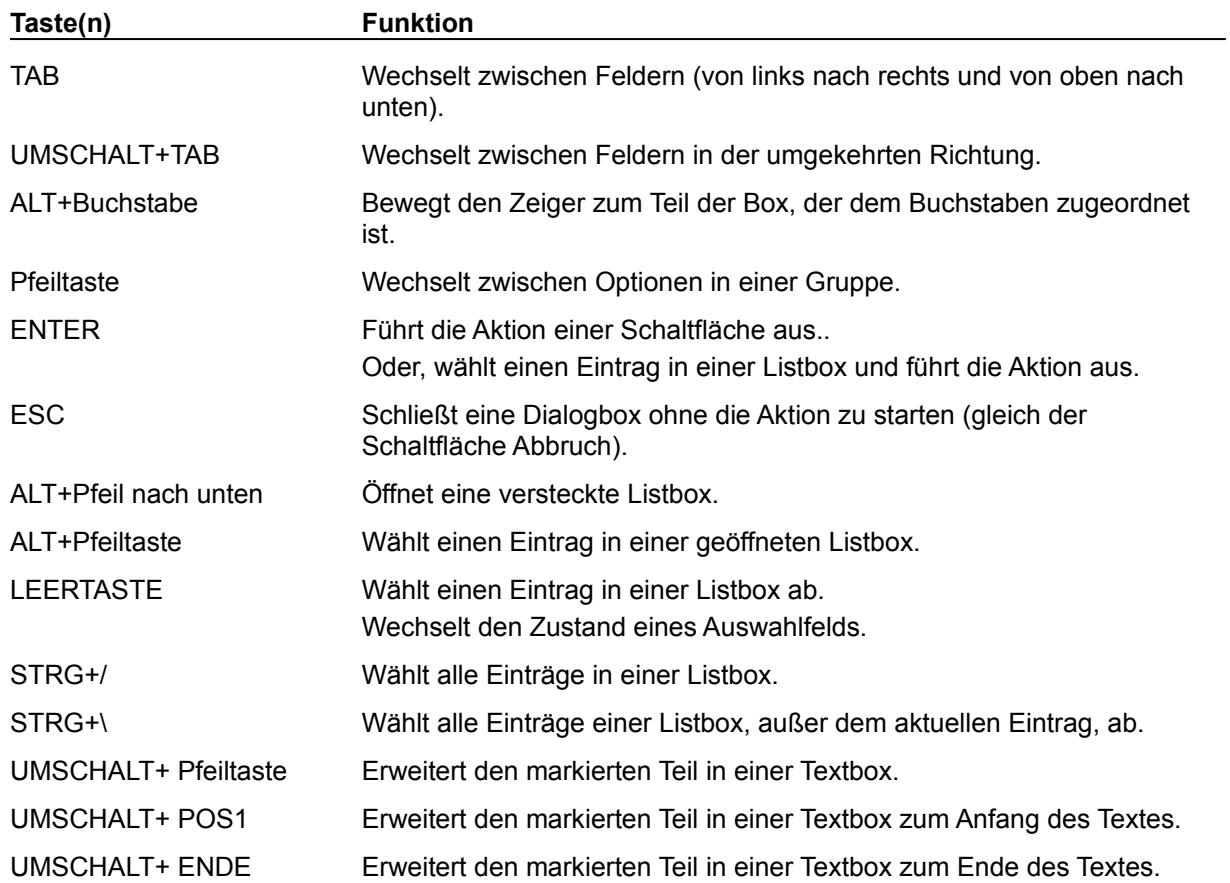

### **Editieren**

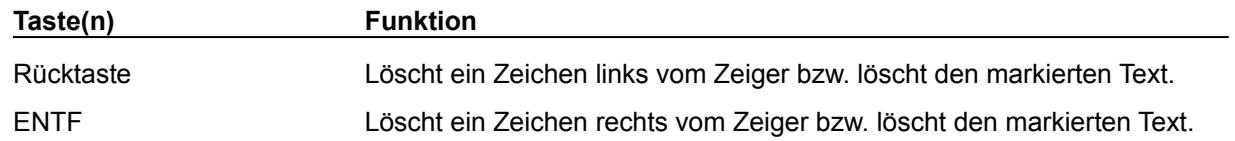

**Hilfe**

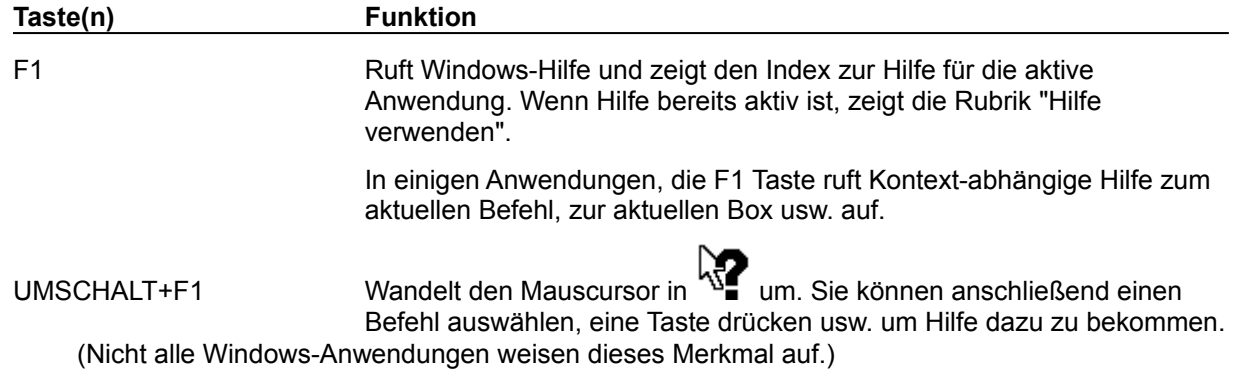

### **Menüs**

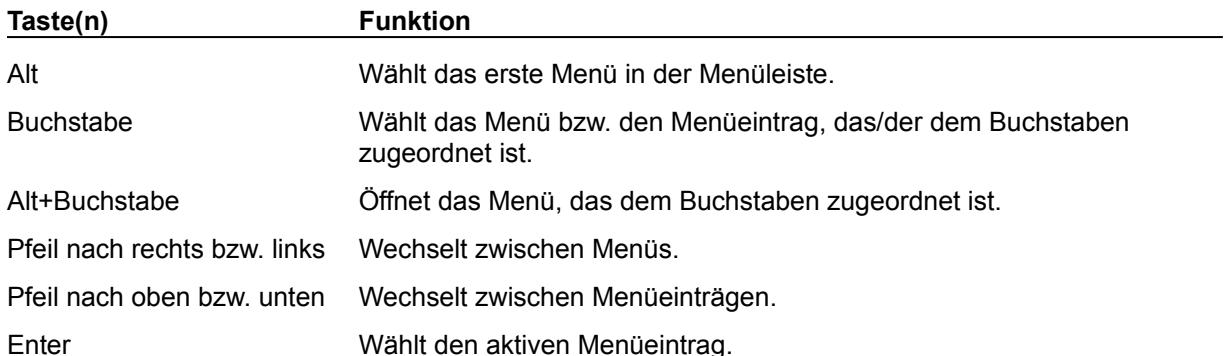

# **Systemfunktionen**

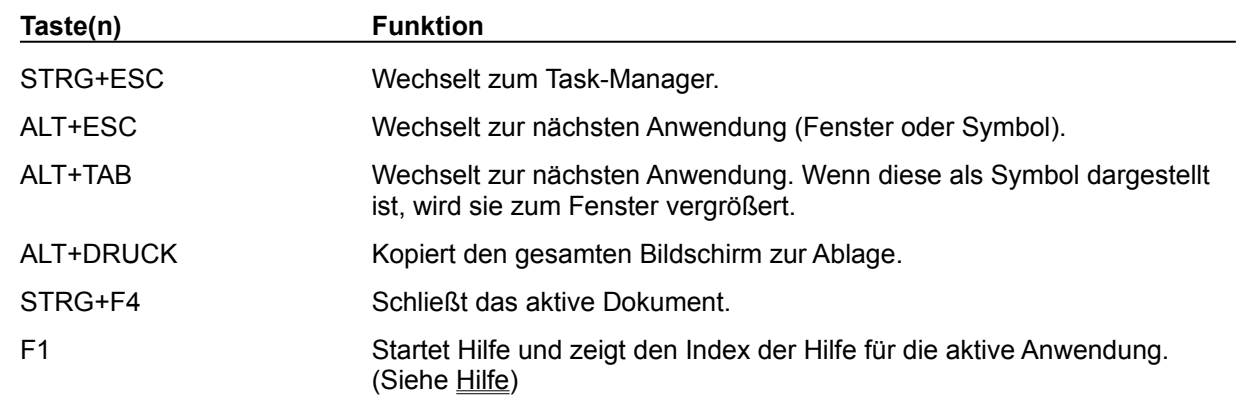

Folgende Tastenkombinationen können bei jeder Anwendung benutzt werden.

## **Text markieren**

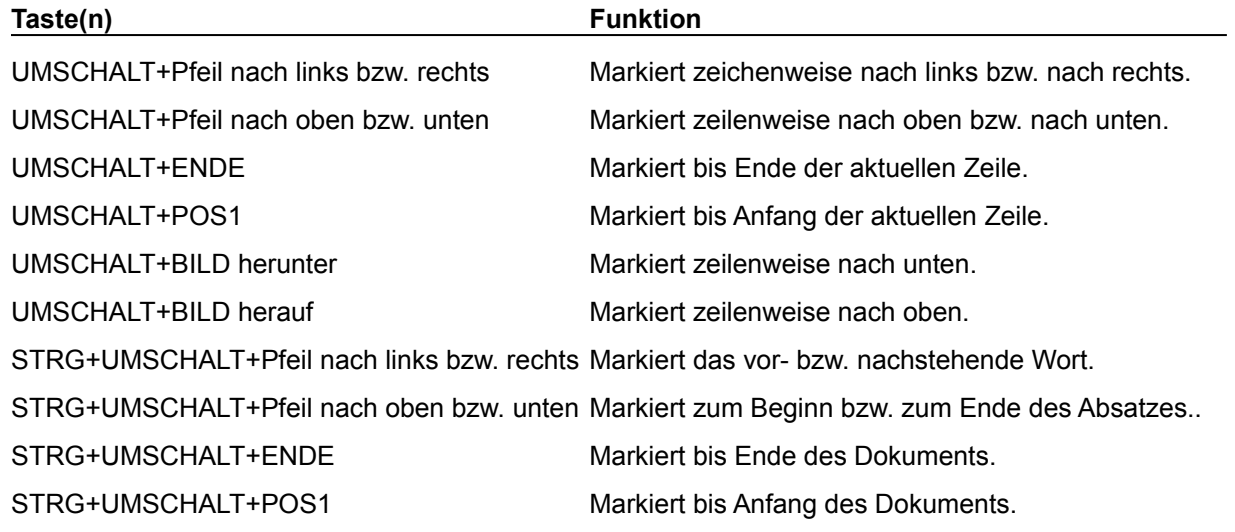

### **Fensterfunktionen**

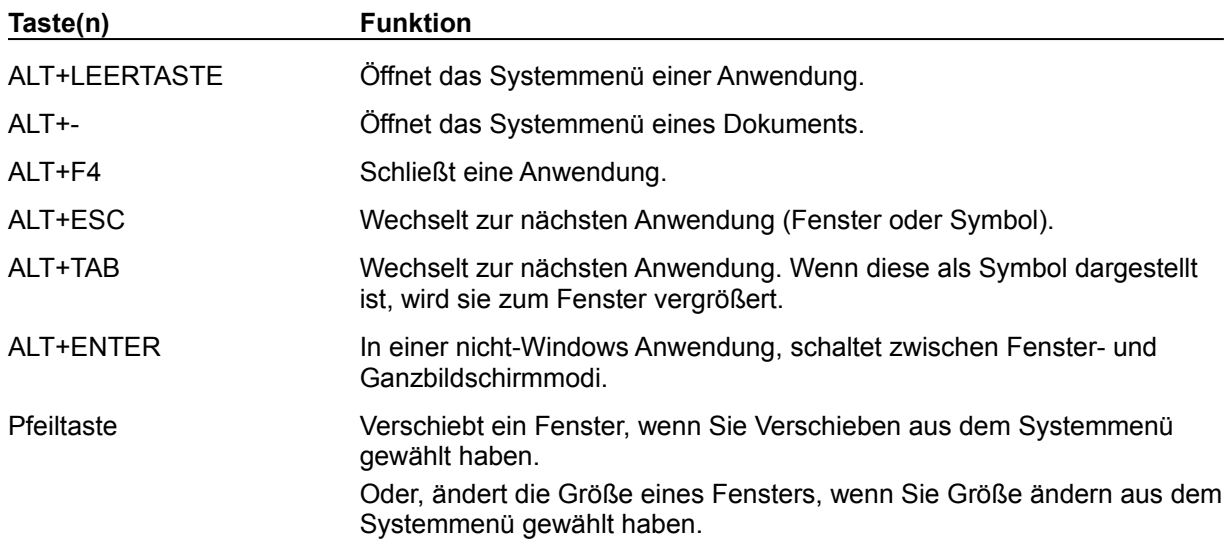

### **Spezielle Tasten in PixFolio**

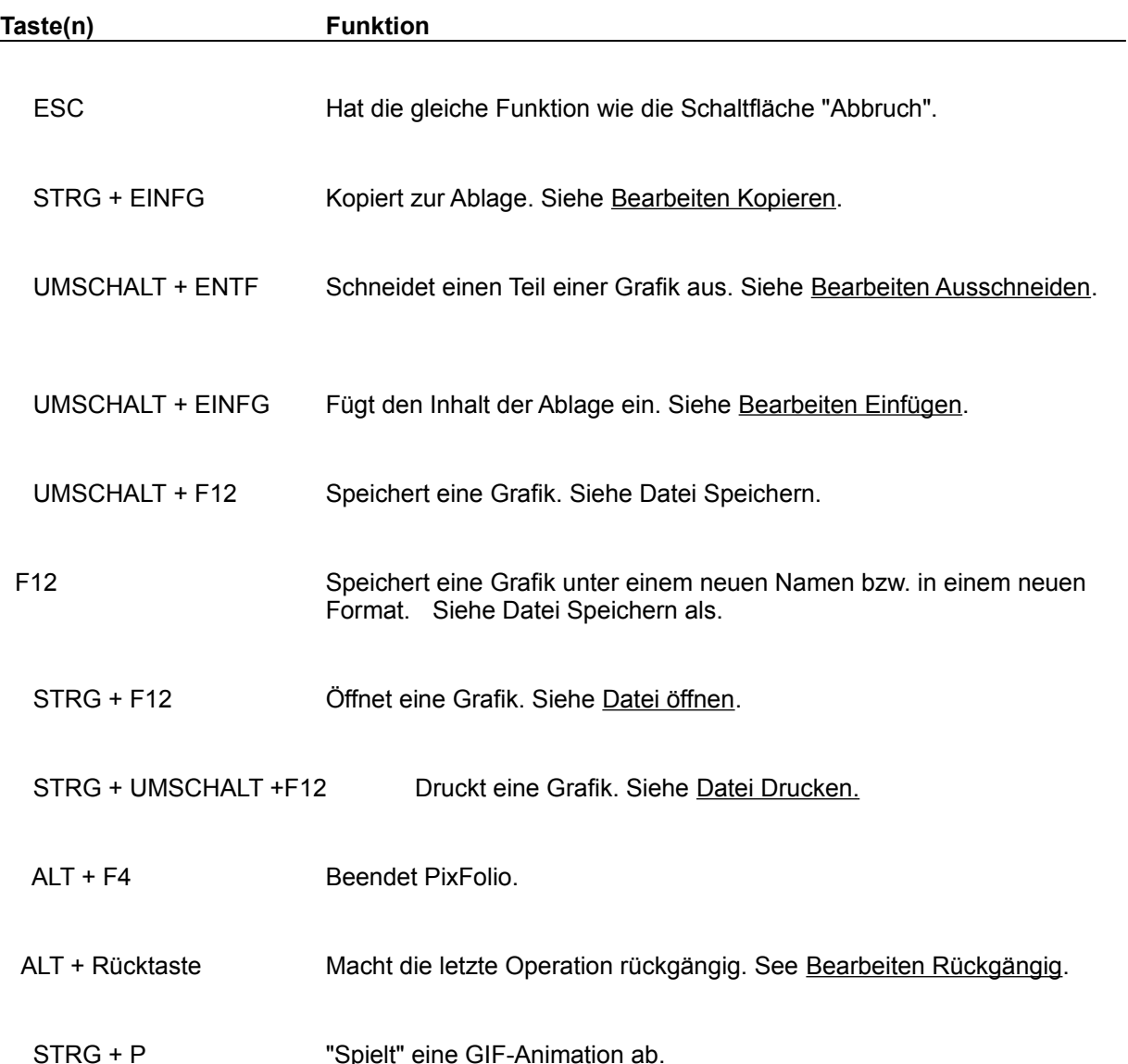

## **Ablage**

Die Ablage wird von PixFolio benutzt, um Bitmap-Informationen zu und von anderen Anwendungen zu übertragen, insofern die anderen Anwendungen kompatible Formate verwenden. PixFolio unterstützt nur Formate, die standardmäßig von der Ablage zur Verfügung gestellt werden: Paletteninformation, gerätabhängige Bitmaps und gerät-unabhängige Bitmaps (DIBs).

Die Befehle Ausschneiden und Kopieren übertragen Grafikinformationen von PixFolio zur Ablage. Wenn ein Bereich nicht vorher ausgewählt wurde, wird die gesamte Grafik zur Ablage übertragen. (Berieche werden mit der Maus ausgewählt.)

Der Befehl Einfügen überträgt eine Grafik aus der Ablage zu PixFolio. Wenn Sie Einfügen wählen, ändert sich der Mauszeiger in ein Kreuz. Anschließend halten Sie die linke Maustaste fest, der Mauszeiger wandelt sich in ein Viereck um, dessen Größe der Grafik aus der Ablage entspricht. Bewegen Sie das Viereck zur Stelle, wo die Grafik aus der Ablage eingefügt werden soll. Wenn Sie die Maustaste loslassen, wird die Grafik eingefügt.

Der Befehl Palette einfügen wird benutzt, um die aktuelle Palette durch eine aus der Grafik in der Ablage zu ersetzen. Wenn die Befehle Ausschneiden oder Kopieren eingesetzt werden, wird die Palette mit der Grafik in die Ablage übertragen. Die Palette kann ohne die Grafik in PixFolio eingefügt werden. Da die Palette selbst nicht sichtbar ist, müssen Sie die Palette nicht positionieren. Der Nützen dieses Befehls ist beschränkt, da Änderungen zur Palette häufig ungewollte Farbeffekete hervorrufen.

#### **Gerät-unabhängiges Bitmap (Device Independent Bitmap) (DIB)**

Gerät-unabhängige Bitmaps werden benutzt, um grafische Informationen in einem Format abzubilden, das unabhängig von der Hardware (Grafikkarte, Bildschirm usw.) ist.

Solche Bitmaps werden bevorzugt eingesetzt, um Grafiken zu speichern, wenn diese in unterschiedlichen Hardware-Umgebungen angezeigt werden sollen. Ein solches Bitmap enthält alle Informationen, die von den unterschiedlichen Hardware-Umgebungen benötigt werden. Windows BMP-Dateien sind DIBs mit einem speziellen Vorspann.

### **Gerät-abhängiges Bitmap (Device Dependent Bitmap) (DDB)**

Gerät-abhängige Bitmaps bilden grafische Informationen in einem Format ab, das abhängig von der verwendeten Hardware (Grafikkarte, Bildschirm usw.) ist. Windows verwendet intern DDBs. Ein DDB, das für eine bestimmte Hardware (z.B. VGA) erstellt wurde, kann aber nur mit der gleichen Hardware benutzt werden. Daher muß ein DIB verwendet werden, wenn eine Grafik zu einer anderen Hardware übertragen wird.

#### **Farbauflösung**

Windows erlaubt vier verschiedene Farbauflösungen, definiert als die Anzahl Bit per Pixel bzw. die Anzahl Bit benutzt, um eine Farbe zu beschreiben. 1 Bit Farbauflösung ermöglicht 2 Farben, üblicherweise Schwarz und Weiß. 4 Bit ermöglichen 16 Farben und 8 Bit ermöglichen 256 Farben; die meisten Grafiken werden mit entweder 16 oder 256 Farben erstellt. Um 256 Farben unter Windows anzeigen zu können, müssen Sie eine Grafikkarte und den passenden Treiber dazu besitzen. Der VGA-Treiber kann lediglich 16 Farben zeigen.

Grafiken, die von Scannern generiert wurden, werden oft mit 24 Bit Farbauflösung erstellt, womit einige Millionen Farben möglich sind. Wenn Ihre Grafikkarte mit der 24 Bit Farbauflösung nicht umgehen kann, werden solche Grafiken mit 8 Bit Farbauflösung gezeigt.

#### **GIF**

GIF bedeutet "Graphics Interchange Format". Dies ist ein Bit-orientiertes Grafikformat von CompuServe. "The Graphics Interchange Format (c) ist das Copyright-geschütztes Eigentum der CompuServe Incorporated. GIF (sm) ist ein Service-Mark von CompuServe Incorporated".

Es gibt zwei Varianten des GIF-Formats, die verbreitet sind. Das Ältere heißt "GIF87a". Die Mehrzahl aller GIF-Grafiken benutzt dieses Format. Eine neuere Variante, "GIF89a", definiert weitere Merkmale wie Texte und Grafiken, die zeitbedingt oder auf Eingabe gezeigt werden. PixFolio unterstützt alle Merkmale dieser Variante.

#### **Bitmap**

Ein Bitmap im allgemein ist eine Sammlung von Pixeln (Bildpunkten). In Windows, das ja eine grafische Oberfläche ist, ist das Bitmap ein grundlegendes Element der Bildschirmanzeige, wie das Zeichen in einer textuellen Oberfläche. Auf dem Windows Bildschirm werden Dutzende Bitmaps, sowohl große als auch kleine, gezeigt, die die verschiedenen Elemente der Oberfläche darstellen. Elemente wie Schaltflächen, Rahmen, Titelleisten und Text werden alle mittels Bitmaps dargestellt.

Der Begriff Bitmap bedeutet auch ein Grafikformat in einer Datei. Solche Dateien haben normalerweise die Namenserweiterung BMP. Diese Dateien enthalten ein Bitmap zusammen mit einem Vorspann, worin die Größe der Grafik und andere allgemeine Daten festgehalten werden.

### **C Datei ... kann nicht geöffnet werden**

Wenn Sie den Dateinamen in der Kommandozeile angegeben haben, bitte prüfen Sie die Eingabe und korrigieren Sie ggf. den Dateinamen. Wenn der Dateiname aus einer Listbox gewählt wurde, kann dieser Fehler trotzdem auftreten, wenn Windows zuwenig Handles frei hat. Prüfen Sie Ihre Datei CONFIG.SYS um zu vergewissern, daß der Eintrag FILES= eine große Zahl enthält. Dieser Wert soll mindestens 30, eventuell noch höher, sein.

#### **Datei ... ungültig oder nicht bekannt!**

PixFolio kann die Grafik nicht lesen. Mögliche Ursachen sind:

Die Namenserweiterung stimmt nicht mit dem Dateiformat überein. Zum Beispiel, nimmt PixFolio an, daß eine Datei im GIF-Format die Namenserweiterung "GIF" hat.

Die Datei ist zerstört worden. Siehe Optionen TIFF korrigieren für einige Methoden, um Fehler in TIFF-Dateien zu umgehen.

Das Format wird von PixFolio nicht unterstützt. Lesen Sie die Information unter *Datei/Tech Info*, um festzustellen, ob eventuell besondere Hinweise zum Format zu finden.

Eine EPS-Datei (Encapsulated Postscript) enthält keine Vorschau-Grafik.

Windows hat keinen freien Speicher mehr.

PixFolio enthält einen Fehler..

### **Bitmap konnte nicht erzeugt werden!**

Diese Meldung erscheint, wenn die Option "DIB anzeigen" ausgeschaltet ist und ein Fehler passiert, während die Grafik in ein DDB umgewandelt wird. Dies passiert, wenn eine sehr große Grafik umgewandelt werden soll und es wenig freien Speicher gibt. PixFolio wird weiterhin laufen, es kann insbesondere bei der Anzeige in Form von Briefmarken weitere Probleme geben.

### **Der Pfad bzw. Dateiname darf nicht ... sein.**

Sie haben als Quelle und Ziel den gleichen Dateinamen angegeben. Sie müssen die Datei entweder umbenennen oder sie zu einem anderen Pfad oder Laufwerk kopieren.

Die Operation wird abgebrochen, wenn Sie auf "OK" klicken.

### **Kopieren fehlerhaft/Verschieben fehlerhaft**

Der Versuch, eine Datei zu kopieren bzw. zu verschieben, ist fehlgeschlagen. Die Ursache ist meistens zuwenig freier Platz auf der Diskette bzw. Festplatte. Sie müssen entweder Dateien löschen oder ein anderes Ziel für die Operation angeben.

Die Operation wird abgebrochen, wenn Sie auf "OK" klicken.

### **Datei mehrfach vorhanden / Datei ... existiert bereits im Pfad ...**

Sie versuchen eine Grafik zu archivieren, wenn das Archiv bereits eine Datei mit dem gleichen Namen enthält. Jeder Dateinamen darf nur einmal in einem Archiv vorkommen. Die neue Datei wird die alte im Archiv ersetzen, wenn Sie "OK" wählen. Wenn Sie "Abbruch" wählen, wird die neue Datei nicht archiviert.

## **Diskette einlegen / Volume ... mit ... in Laufwerk x: einlegen**

Die Grafik, die Sie lesen wollen, ist auf der Diskette mit dem angegebenen Volumenamen. Legen Sie diese Diskette in das Laufwerk ein und wählen Sie "OK", oder wählen Sie "Abbruch" um die Operation zu beenden.

### **Falscher Volumenamen**

Dieser Fehler passiert, wenn eine Diskette gelesen werden soll und der Namen der Diskette anders ist, als der Name, den PixFolio erwartet. Sie können "OK" wählen, um das Lesen fortzusetzen, die richtige Diskette einlegen und "Wiederholen" wählen, oder abbrechen.

### **Wollen Sie den Index für Archiv ... erneuern?**

PixFolio ist bereit, den Index für das genannte Archiv zu erneuern. Wenn Sie das Archiv noch nicht gesichert haben, ist dies empfohlen, bevor Sie weitermachen. Um den Index zu erneuern, wählen Sie "OK".

## **Zuwenig Festplattenkapazität um ... zu erzeugen**

Bevor PixFolio eine Datei kopiert bzw. verschiebt, prüft das Programm die freie Kapazität der Festplatte. Wenn es zuwenig Kapazität gibt, um die gewünschte Operation durchzuführen, kommt die obige Meldung. Sie müssen "OK" wählen und damit die Operation abbrechen.

### **... existiert bereits! Wollen Sie überschreiben?**

Wenn Sie eine Grafik speichern, kopieren oder verschieben wollen, prüft PixFolio zuerst, ob eine Datei mit dem Zielnamen schon vorhanden ist. Ist dies der Fall, so erscheint die obige Meldung. Wählen Sie "OK", um die Datei zu überschreiben oder brechen Sie ab.

### **Drücken Sie OK um ... zu löschen**

Wenn Sie die Datei nicht löschen wollen, brechen Sie ab. Sonst wählen Sie "OK", um die Datei zu löschen.

#### **Das kann etwas dauern. Direkt zum Bildschirm ausgeben?**

Es kann einige Zeit dauern, um eine 24-Bit Grafik anzuzeigen. Diese Meldung macht sich auf die Wartezeit aufmerksam. Bitte haben Sie Geduld: Ihr PC ist nicht "hängengeblieben" oder "abgestürzt!"!

#### **Optionen:**

- Ja Die Anzeige wird während der Umwandlung aktualisiert. Sie sehen das Bild, während es aufgebaut wird. (Die Option "DIB anzeigen" bewirkt dasselbe.)
- Nein PixFolio erzeugt ein Gerät-abhängiges Bitmap. Dies kann einige Zeit dauern.

Abbruch Die Bearbeitung der Grafik wird nicht fortgestzt.

Ein 20 Mhz 386er benötigt bis 20 Minuten, um ein Bitmap in der Größe 640 mal 480 Pixel anzuzeigen.

Der Grund für die lange Umwandlungszeit ist, daß Windows die Farbe jedes Pixels umwandeln muß.

Es wird empfohlen, daß Sie die umgewandelte Grafik in einem 8-Bit Format speichern. Sie können auch die Option DIB anzeigen einschalten, um die Umwandlung auf dem Bildschirm verfolgen zu können.

Bemerkung: Die Umwandlungszeit wird bei allen Operationen in PixFolio vorkommen. Wenn Sie die Grafik editieren, vergrößern, eine Briefmarke daraus erzeugen usw., oder wenn der Bildschirm neu gezeichnet werden muß, muß die Umwandlung durchgeführt werden.

Diese Warnung kann mit der Option Warnungen zeigen unterdrückt werden.

Seien Sie geduldig!

## ... **wurde geändert. Wollen Sie die Datei speichern?**

Sie haben eine Aktion gestartet, die Die aktuelle Grafik vom Bildschirm löschen wird. Die Grafik ist aber geändert worden. Wenn Sie die Änderung speichern wollen, wählen Sie "Ja". Wählen Sie "Nein", um die Änderung zu verwerfen oder brechen Sie ab.

#### **Das angegebene Archiv ist leer oder keine Einträge wurden ausgewählt!**

Das ausgewählte Archiv ist leer. Dies kommt vor, wenn Sie keine Grafiken archiviert habe, zum Beispiel, wenn Sie ein neues Archiv erzeugen oder wenn Sie PixFolio zum ersten Mal starten. Wenn der Befehl *Archiv/Archiv suchen* keine passenden Grafiken findet, kommt diese Meldung auch vor.

Um eine Grafik zu archivieren, benutzen Sie den Befehl *Datei/Öffnen* um eine Grafik zu lesen. Anschließend verenden Sie den Befehl *Archiv/Archiv*, um die Grafik zu archivieren. Oder benutzen Sie den Befehl *Archiv/Archiv erstellen* um Grafiken direkt in ein Archiv einzufügen.

## **Neues Archiv erzeugt / Wollen Sie ... zum aktuellen Archiv machen?**

Ein neues Archiv wurde erzeugt. Wollen Sie das neue Archiv als aktuelles Archiv verwenden? Antworten Sie "Ja" oder "Nein" entsprechend.

## **Warnung / ... existiert bereits, OK?**

Sie haben einen Namen als Archivnamen angegeben, der bereits benutzt wurde. Benutzen Sie diesen Namen nur, wenn Sie sichern sind, daß der Name in keinem anderen Archiv benutzt wird.

## **Entfernen bestätigen / Wollen Sie ... aus dem Archiv entfernen?**

Bestätigen Sie, daß die genannte Grafik aus dem Archiv entfernt werden soll, oder brechen Sie mit "Nein" ab.

## **Archiv ... nicht gefunden!**

Ein Archivname in der Kommandozeile ist ungültig (d.h, das Archiv konnte nicht gefunden werden). Prüfen Sie und ggf. korrigieren Sie den Namen. Standardmäßig benutzt PixFolio das Archiv in der Zeile "CATALOG1=" in der Datei WIN.INI.
## **Fehler / Das Format kann nicht erstellt werden**

Dieser Fehler kommt vor, wenn eine Grafik in eine andere Farbauflösung umgewandelt wird, um die Grafik in einem neuen Format zu speichern. Die Ursache ist meist, daß zuwenig Speicher frei ist, um die Umwandlung durchzuführen.

# **Fehler / Datei kann nicht gespeichert werden!**

Speichern der Datei ist fehlgeschlagen. Entweder gibt es zuwenig Platz auf der Diskette bzw. Festplatte oder es ist zuwenig Hauptspeicher frei.

## **Dieses Exemplar ist nicht registriert. PixFolio ist nicht kostenlos...**

PixFolio ist Shareware. Sie dürfen PixFolio 30 Tage lang ausprobieren. Wenn Sie nach 30 Tagen PixFolio weiterhin benutzen, bitte registrieren Sie das Programm. Lesen Sie die Datei "PIXREGST.ME" für Hinweise zur Registrierung.

### **Wollen Sie diese Grafik verstecken?**

Wenn Sie "OK" wählen, wird die Grafik nicht mehr angezeigt. Sie könne jeder Zeit mit dem Befehl *Archiv/Archiv durchsuchen* die Grafik wieder sichtbar machen. Sie wird nicht aus dem Archiv entfernt.

## **Fehler / Zuwenig Festplattenkapazität frei**

Wenn ein Index komprimiert und erneuert wird, wird Platz auf der Festplatte für Arbeitsdateien benötigt. PixFolio durchsucht alle Laufwerke, um eines zu finde, das genug Platz frei hat. Wenn kein Laufwerk genug Platz frei hat, wird diese Meldung gezeigt.

Sie müssen Dateien löschen, um genug freien Platz zur Verfügung zu stellen, bevor Sie den Index erneuern können.

## **Fehler beim Schreiben im Archiv!**

Dieser Fehler wird meistens durch zuwenig freien Platz auf der Festplatte bzw. Diskette verursacht. Die laufende Operation wird abgebrochen, wenn Sie "OK" wählen. Sie müssen Dateien löschen, um genug freien Platz zur Verfügung zu stellen, bevor Sie die Operation durchführen können..

## **Die Volume im Laufwerk x: hat keinen Namen.**

Die Diskette (Volume) im Laufwerk hat keinen Namen. Eine Volume ohne Namen kann sehr schwer zu finden sein, wenn Sie sie in Zukunft suchen. (PixFolio behält den Volumenamen als Teil des Eintrags im Archiv, um Sie auffordern zu können, die richtige Diskette einzulegen.)

PixFolio wird die Volume benennen, wenn Sie wollen: Geben Sie einfach den Namen ein und wählen Sie "JA". Um weiterzumachen ohne die Volume zu benennen, wählen "NEIN". Sie könne auch abbrechen.

#### **Die Datei ist gerade besetzt oder Sie dürfen nicht darauf zugreifen!**

Auf das Archiv bzw. den Index des Archives konnte nicht zugegriffen werden. Die Ursache kann eine der folgenden sein:

- 1. Auf die Datei wird gerade von einer anderen Anwendung bzw. von einem anderen Anwender zugegriffen.
- 2. Wenn Sie mit einem Netzwerk arbeiten, haben Sie keine Zugriffsrechte für die Datei. Ihr Netzwerkverwalter kann die Zugriffsrechte ändern.
- 3. Die Attribute der Datei erlauben nur Lesezugriffe.
- 4. Der Pfad und/oder der Dateiname ist ungültig.
- 5. Die Diskette bzw. Festplatte ist voll.

Im ersten Fall, wählen Sie "Wiederholen" um einen weiteren Versuch zu machen. Sonst wählen Sie "Abbruch".

#### **Archivdatei ... kann nicht geöffnet werden**

PixFolio kann das Archiv bzw. seinen Index nicht öffnen. Die Ursache kann eine der folgenden sein:

- 1. Auf die Datei wird gerade von einer anderen Anwendung bzw. von einem anderen Anwender zugegriffen.
- 2. Wenn Sie mit einem Netzwerk arbeiten, haben Sie keine Zugriffsrechte für die Datei. Ihr Netzwerkverwalter kann die Zugriffsrechte ändern.
- 3. Die Attribute der Datei erlauben nur Lesezugriffe.
- 4. Der Pfad und/oder der Dateiname ist ungültig.
- 5. Die Diskette bzw. Festplatte ist voll.

Im ersten Fall, wählen Sie "Wiederholen" um einen weiteren Versuch zu machen. Sonst wählen Sie "Abbruch".

## **Registrierung**

Hier können Sie Ihre Reistrierungsnummer und Ihren Namen eingeben. Wenn Sie dies getan haben, werden Sie nicht mehr beim Programmstart daran erinnert, PixFolio zu registrieren.

Geben Sie die Registrierungsnummer ein und drücken Sie anschließend TAB. Der Zeiger soll nun im Namensfeld stehen. Geben Sie Ihren Namen ein und drücken Sie nochmal TAB. Die Schaltfläche "OK" soll nun hervorgehoben sein. Drücken Sie ENTER um die Registrierung abzuschließen. Wenn Sie nun den Befehl Hilfe/Über ausführen, wird die Registrierungs-information angezeigt. Wenn "OK" nicht hervorgehoben wird, haben Sie entweder die Nummer oder Ihren Namen falsch oder gar nicht eingegeben,

## **Die Grafik wurde bereits verarbeitet. Wollen Sie Dither nochmal aufrufen?**

Sie haben bereits eine Dither-Funktion auf diese Grafik verwendet. Eine Wiederholung kann zum Verlust von Bilddaten führen.

# **Keine Grafiken markiert bzw. Grafiken nicht verfügbar**

Die Animation zeigt nur Grafiken, die vorher markiert wurden. Diese Grafiken müssen auf der Festplatte oder einer Diskette, die im Laufwerk liegt, auffindbar sein.

#### **Die Grafiken sind z.Z. nach Namen geordnet. Wollen Sie die Grafik verschieben und damit eine neue Sequenz erstellen?**

Wenn Sie Briefmarken bewegen, während sie geordnet nach Namen angezeigt werden, erzeugen Sie automatisch eine neue selbst-definierte Sequenz. Die Reihenfolge wird zunächst nach Namen geordnet sein und wird geändert, wenn Sie die Briefmarken verschieben.

Wenn Sie bereits eine Sequenz definiert hatten, möchten Sie eventuell diese Operation abbrechen, da Ihre Sequenz sonst ersetzt wird.

## **Dokumentation**

Ein gedrucktes Handbuch erstellen Sie mit Windows Write. Laden Sie die Datei USRGUIDE.WRI und drucken Sie es auf Ihrem Drucker.